# IMS Employers & Work Locations User Guide

Financial & Membership Services Membership Management Services Version 072011

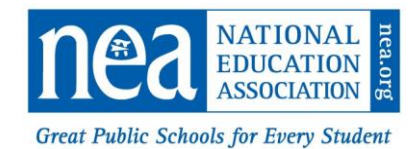

#### **Table of Contents**

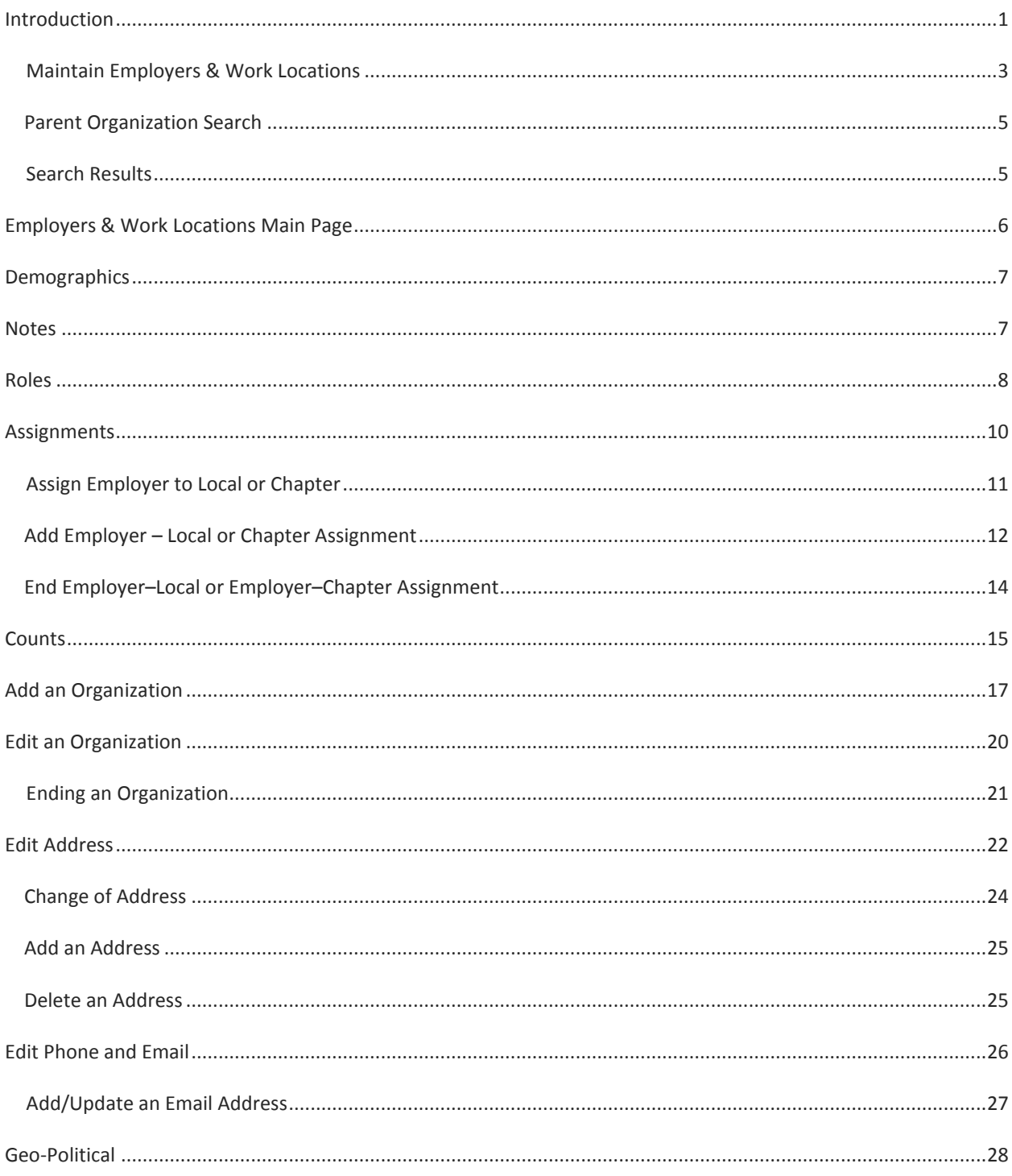

# <span id="page-2-0"></span>INTRODUCTION

The Employer/Work Location (EWL) subsystem maintains and describes the organizations that are of interest to the NEA affiliates, but are not an NEA organization. Employers consist of School Districts and Higher Education Institutions that employ our members. In addition there are Other types of institutions that are not associated with a school district or higher education institution, but may sponsor educational instruction. Work Locations identify the sites at which our members work, such as an elementary school, a bus barn, a higher education campus, etc. The organizations in the EWL subsystem are "external organizations" as they are external to the association family.

The EWL subsystem includes office related data as well as the identification of key individuals within the organizations. It describes their roles, both current and historical. It also describes the organization relationships and dependencies (e.g., school buildings within school districts, a sub-contractor working in a school district) and relationships with our affiliates (e.g., employer relationship with locals or chapters).

The EWL module also displays current data on membership numbers, Geo-Political data for certain Work Locations, information on schools governed by a charter, U.S. and State Department of Education unique identification numbers, and other miscellaneous information such as payroll data, organization type, location type, etc.

External organizations as used in the EWL Subsystem are described below.

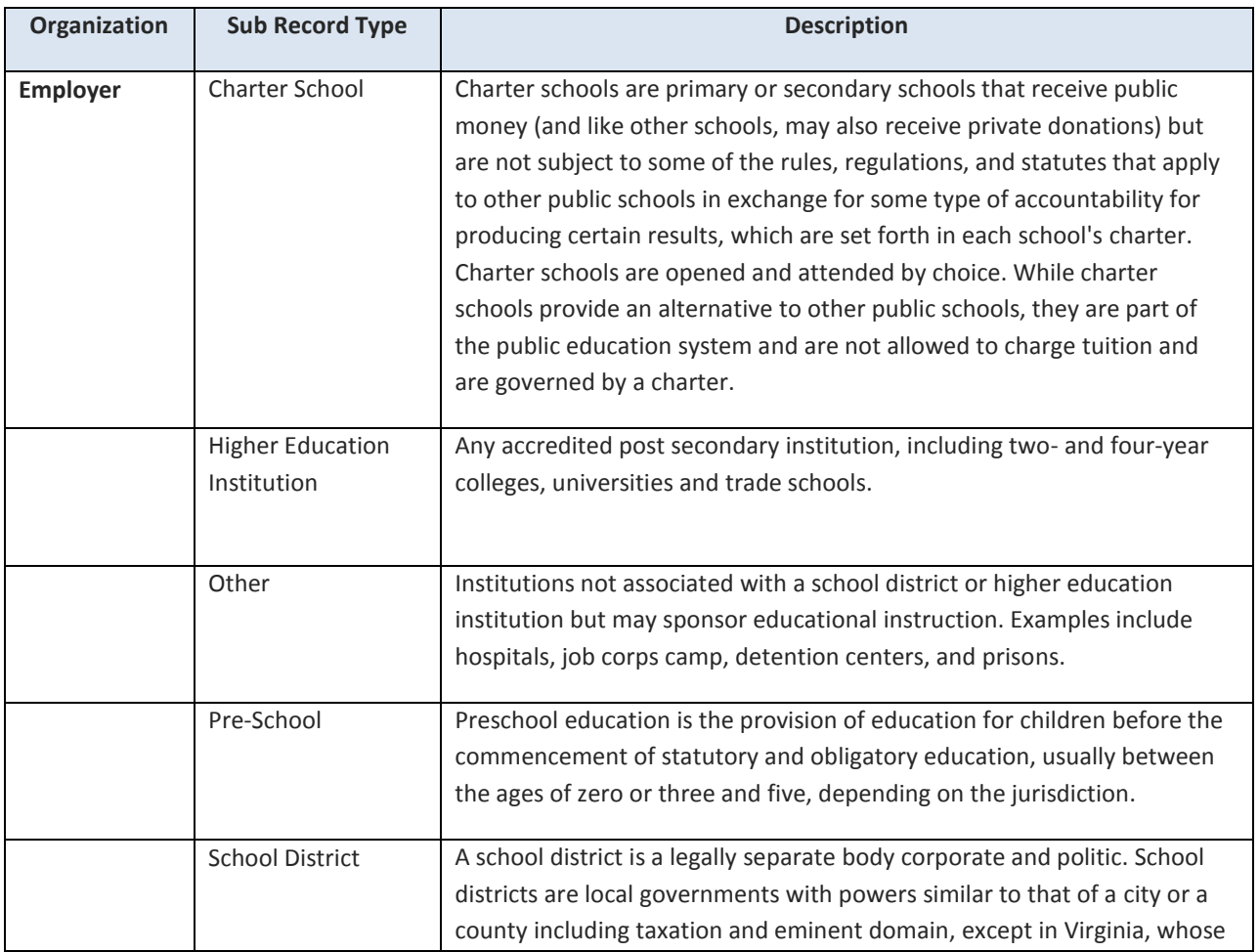

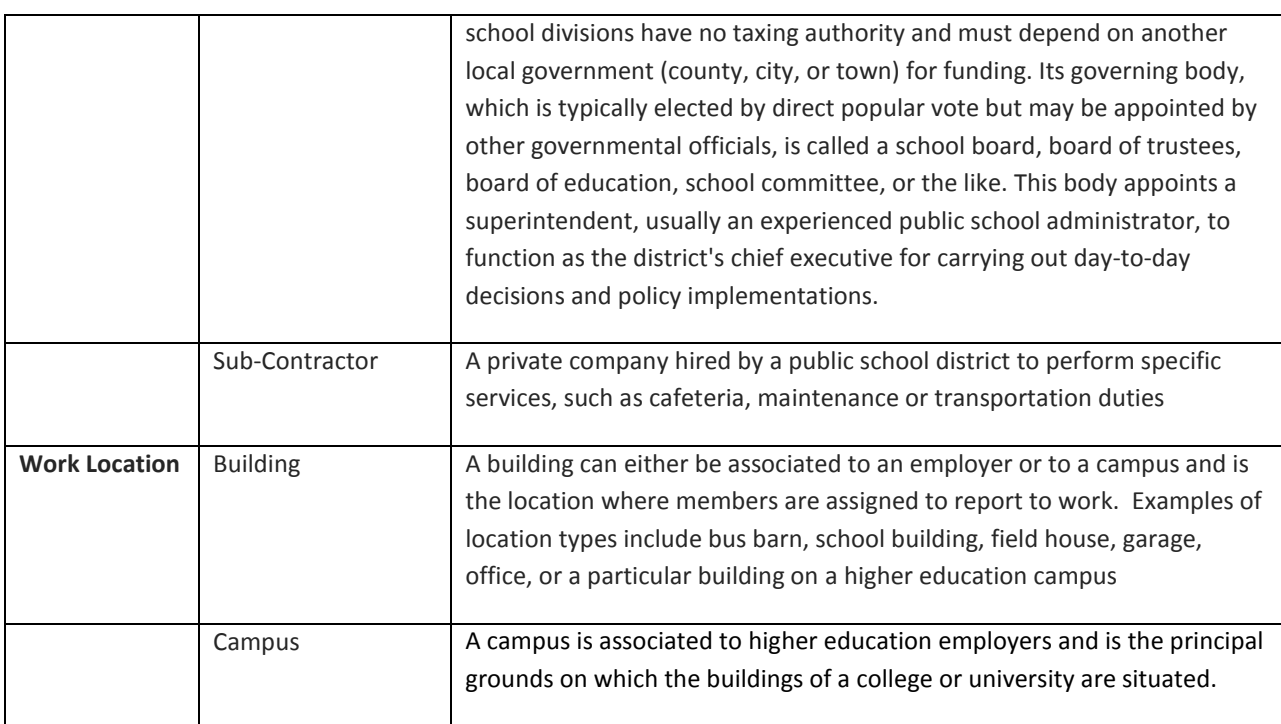

The diagram below illustrates the Employer to Work Location relationship and illustrates the way an employer can be associated to a local association or to a chapter within a local.

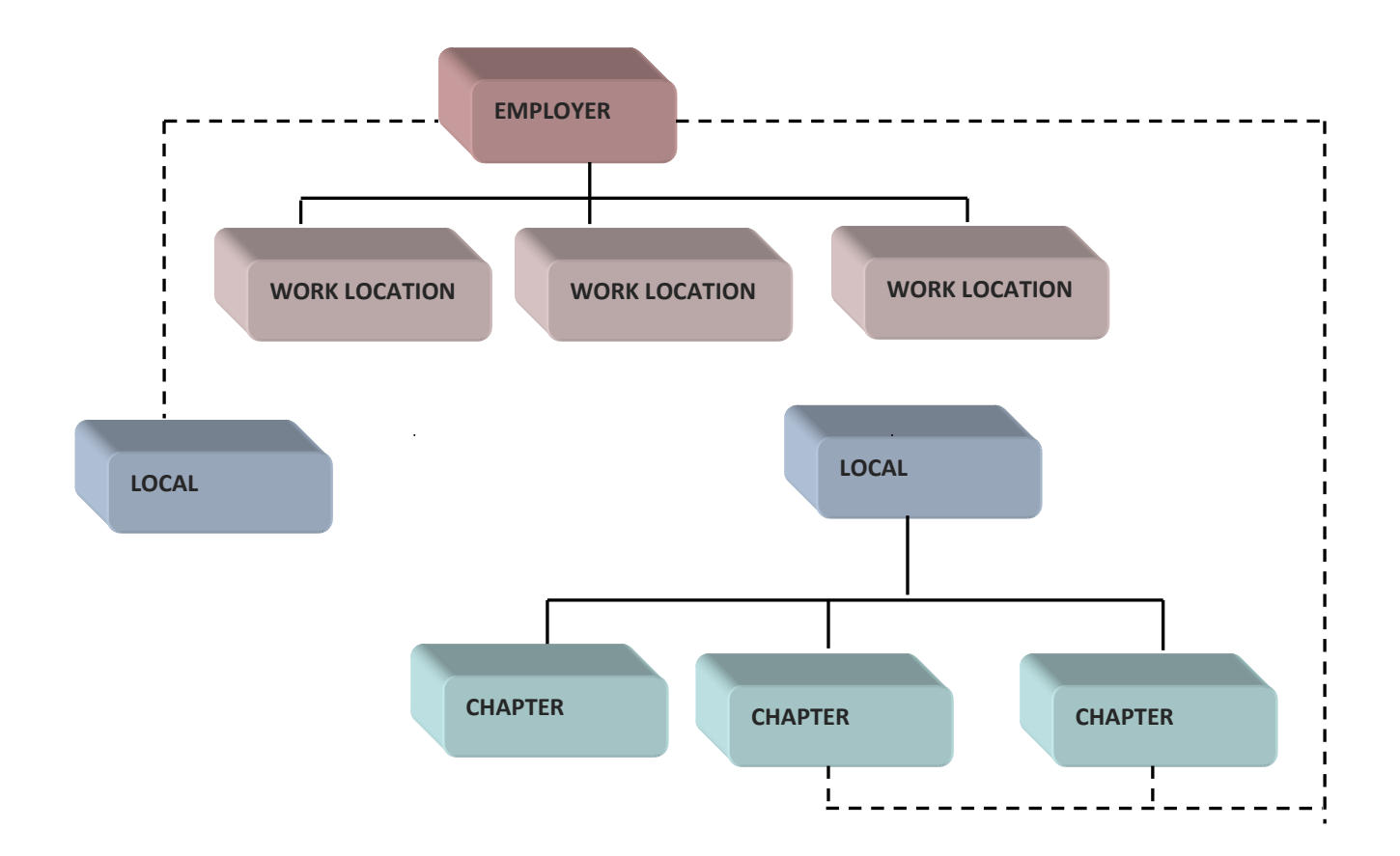

To access the EWL subsystem, click Ext Org from the IMS Welcome page.

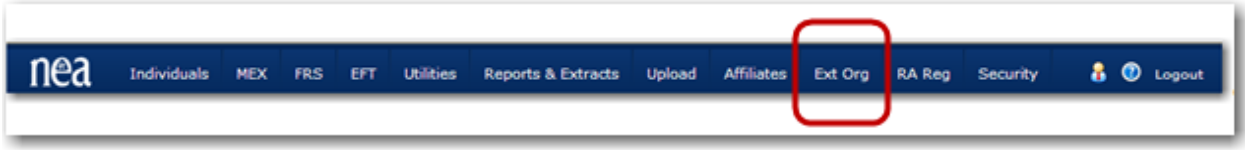

You are presented with the External Organizations landing page that includes the Employers & Work Locations and Other Organizations function, which is explained in the Other Organizations User Guide.

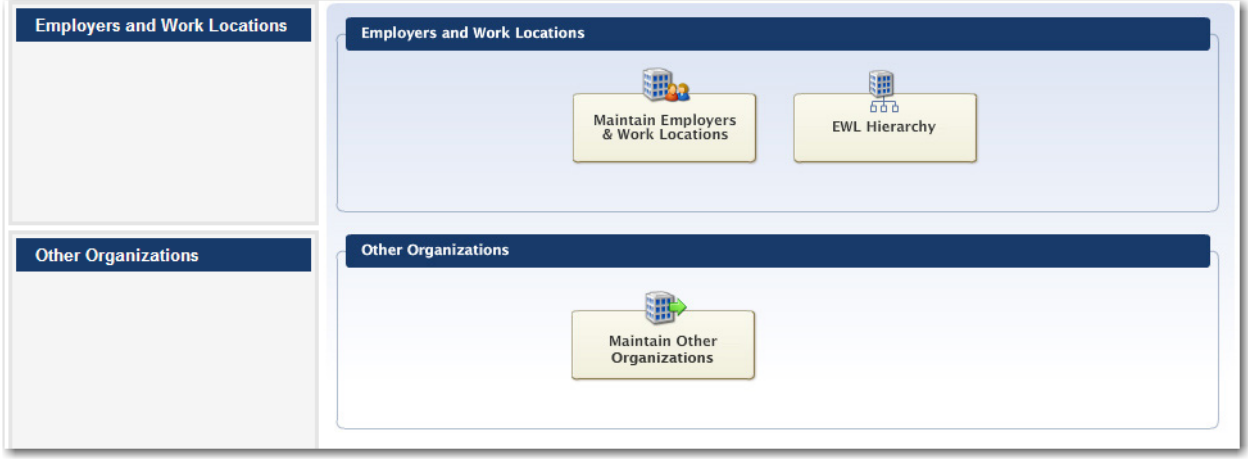

There are two functions for EWL: Maintain and Hierarchy.

The *Maintain Employers & Work Locations* function allows you to view and update data for employers and work locations within your security access. Clicking the Maintain button initiates the Employer/Work Location Search page. Once you have searched for and selected an organization, you are presented with the EWL Profile main page, which is the main hub from which an employer or work location record is maintained.

The *EWL Hierarchy* function is still under development. The intent of this page will allow you to view the organizational structure and relationships under the Geographic State.

# <span id="page-4-0"></span>MAINTAIN EMPLOYERS & WORK LOCATIONS

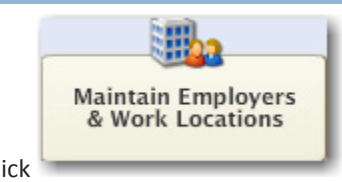

Click to access the Maintain Employers & Work Locations function.

The Search page is displayed. You have to first Search for an organization.

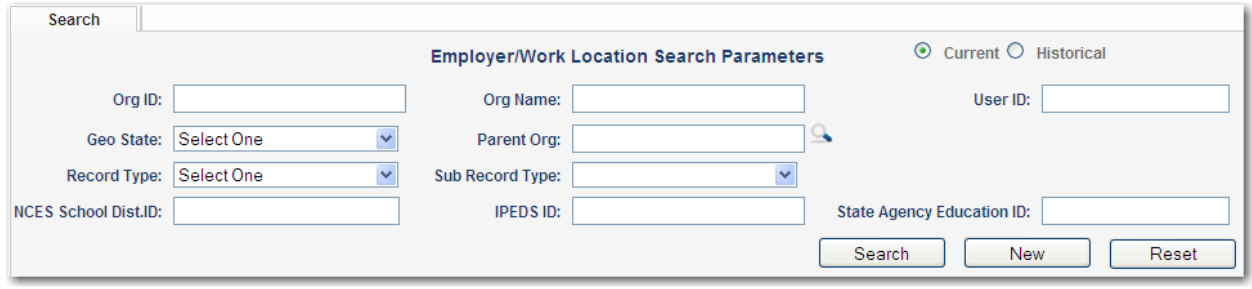

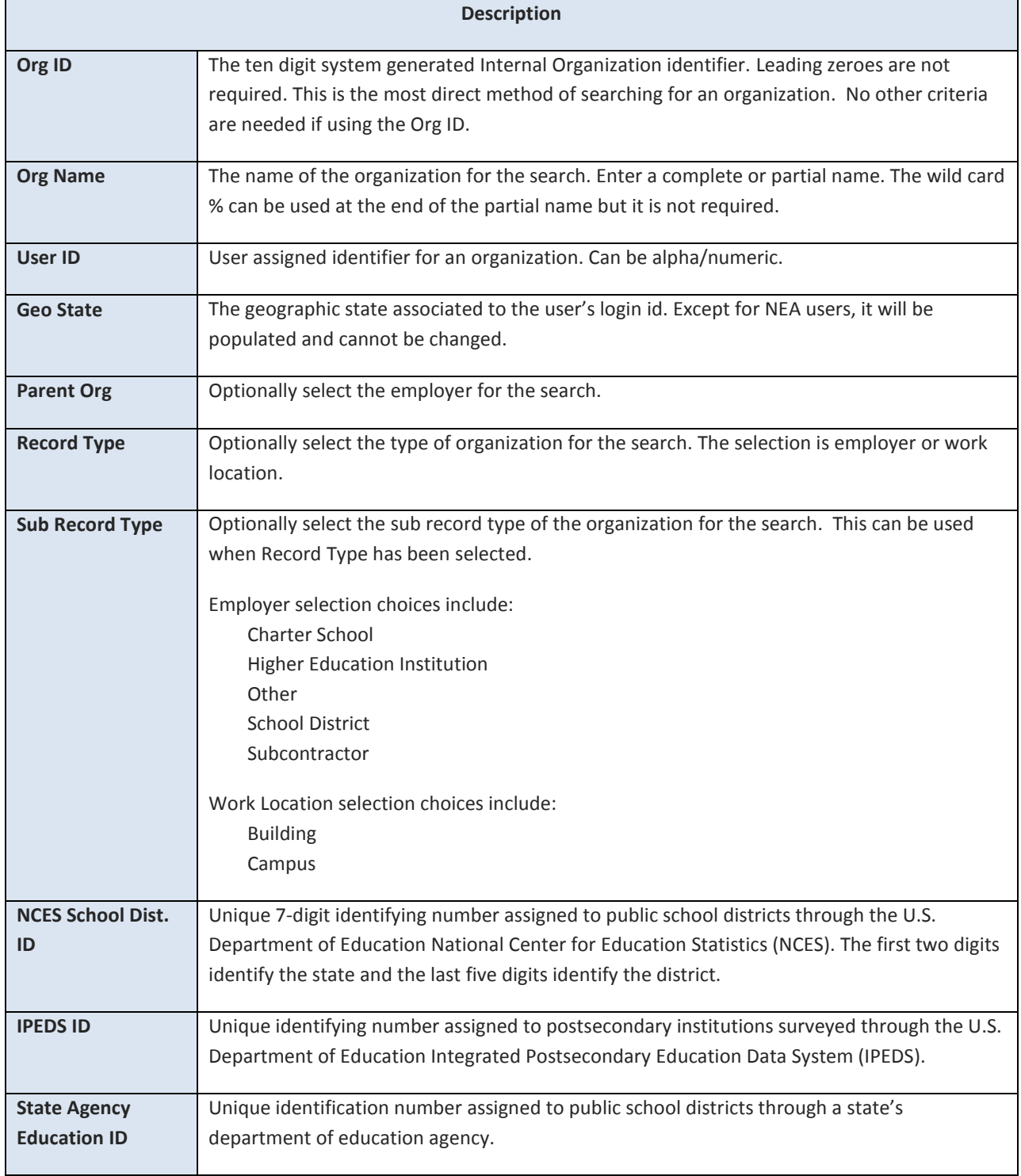

Some examples of search parameters are:

- **C** Organization ID
- **Partial Organization name and Record type**
- **USER 19** User ID and Record type. Employer user ids are unique within Geographical State and Work Location user ids are unique within Employer. Using a user id without a record type may give you odd results.
- **D** Organization partial name, record type = Work Location, Parent Organization search for the Employer.

#### <span id="page-6-0"></span>PARENT ORGANIZATION SEARCH

The Parent Organization search may be used when searching for a work location under an employer. It is used when adding a new work location to EWL.

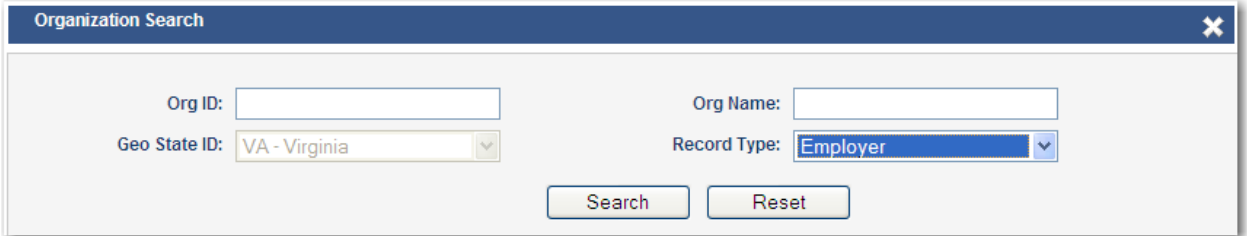

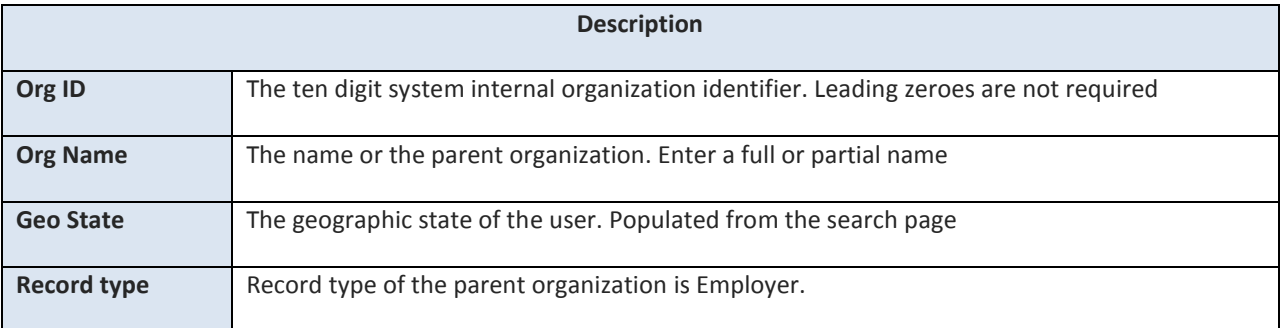

#### <span id="page-6-1"></span>SEARCH RESULTS

The Search Results grid displays organizations based on the search criteria. Double click in a row to select an organization.

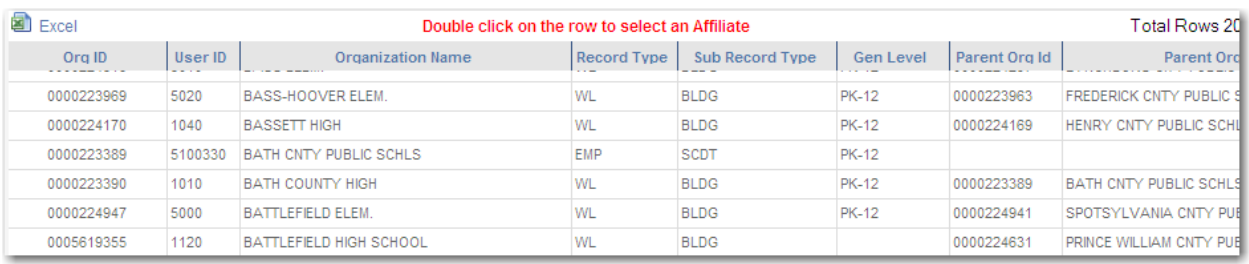

# <span id="page-7-0"></span>EMPLOYERS & WORK LOCATIONS MAIN PAGE

The main EWL page is divided into three sections. The top section displays the name, IDs, and contact information, such as primary address, primary telephone number, and primary e-mail address. If the organization is a work location, the associated employer will be displayed. The Additional Data on the lower right side will change depending on the organization.

The bottom left side displays the current role assignments. The bottom right displays current member counts. The counts shown are dependent on the level of user. For NEA users, NEA counts are displayed for the organization. For SEA users, State counts are displayed for the organization.

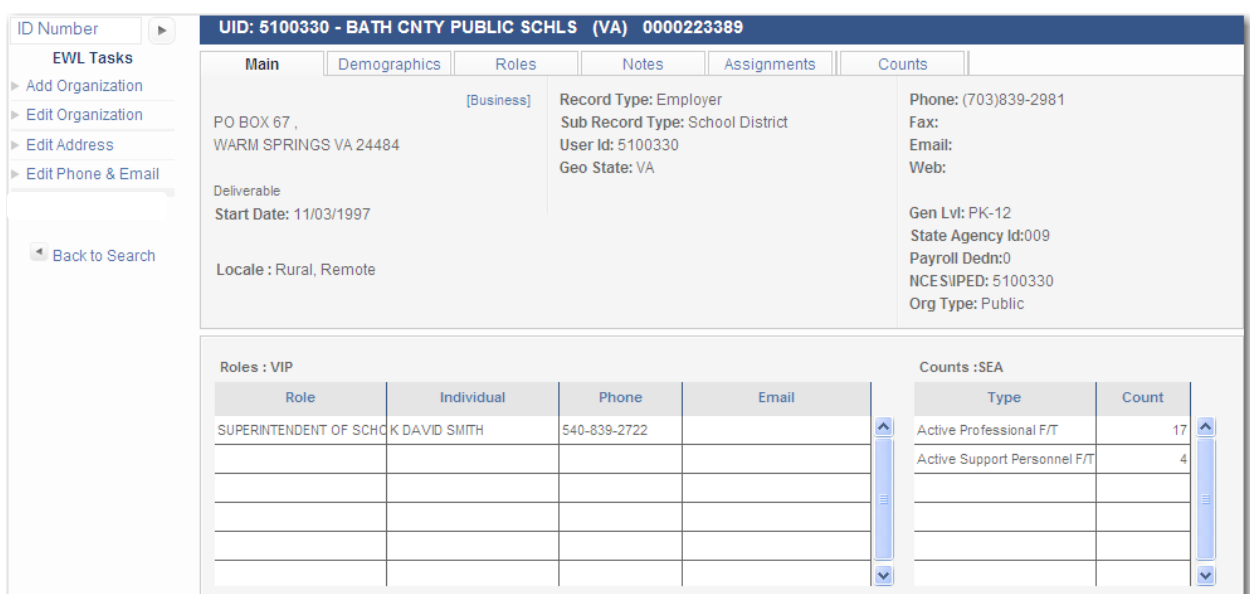

Tabs go across the page for Demographics, Roles, Notes, related organizational Assignments, and Counts.

A task panel on the left side allows users to add a new organization and edit the organization on the page (additional data, address, phone and email).

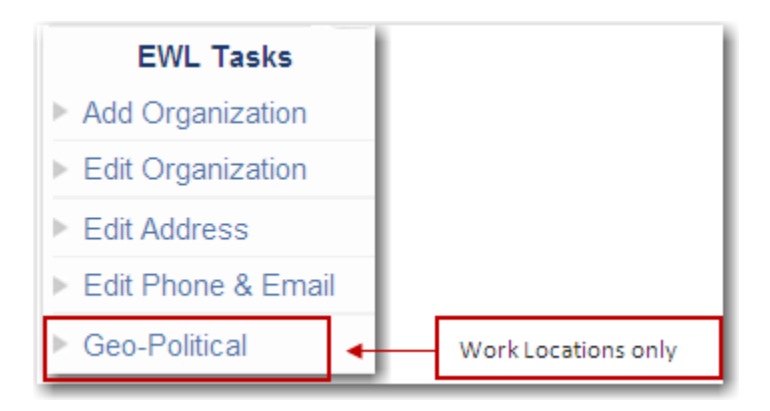

# <span id="page-8-0"></span>DEMOGRAPHICS

The Demographics tab allows users to view and maintain custom data created specifically for the use of the employer or work location. The data shown on this page will vary based on the options utilized by the SEA. Please contact your SEA membership office for processing instructions.

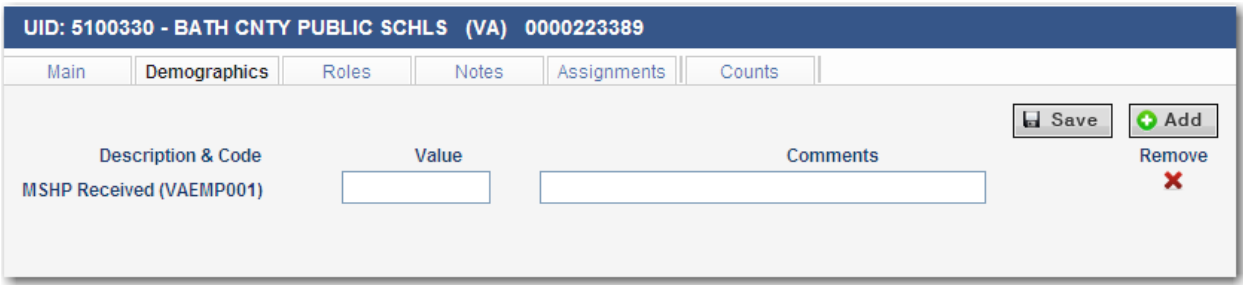

## <span id="page-8-1"></span>NOTES

Text can be entered in the notes page.

- **New** 1. Click
- 2. Enter a SummAry.
- 3. Enter the text in the Notes area and then click  $\boxed{\Box$  Save

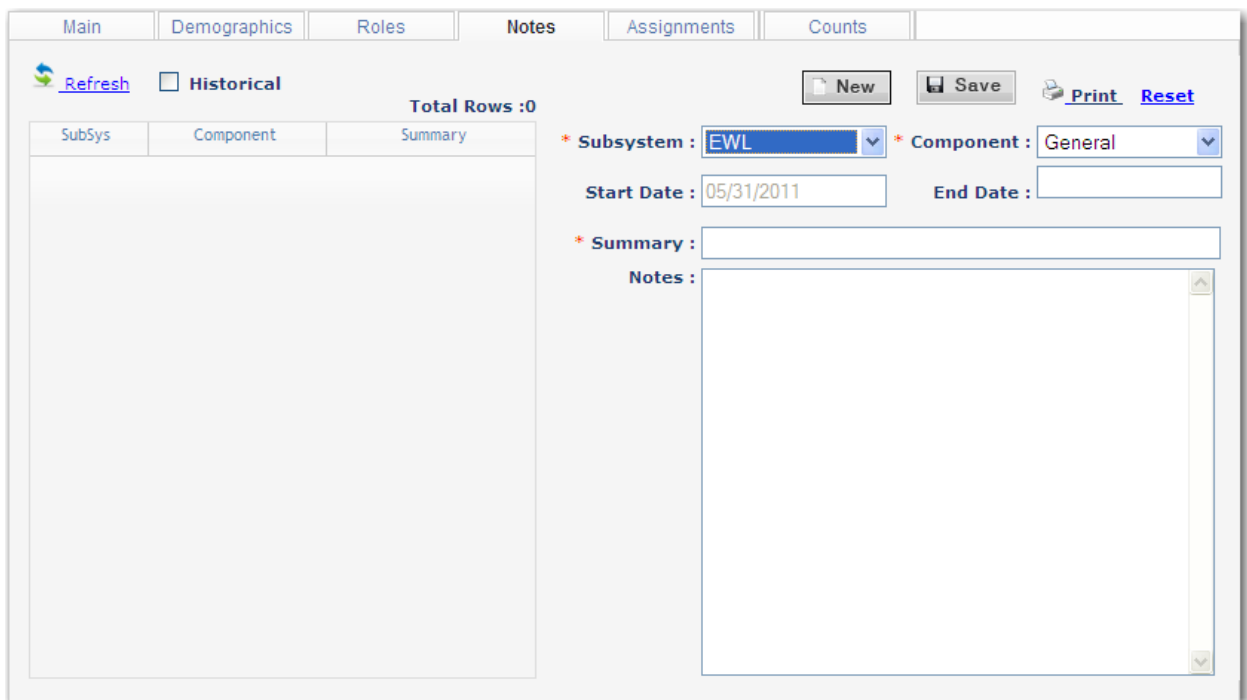

## <span id="page-9-0"></span>ROLES

The Roles tab allows users to view and maintain role assignments which originate from an Employer or Work Location. The role assignments are displayed from the EWL perspective. At the top of the page a grid displays role assignments for the organization in alphabetic sequence by Role name.

As you click in different rows in the grid, the data displayed at the bottom of the page will change to match.

To view historical role assignments for the organization, click the **Films** box.

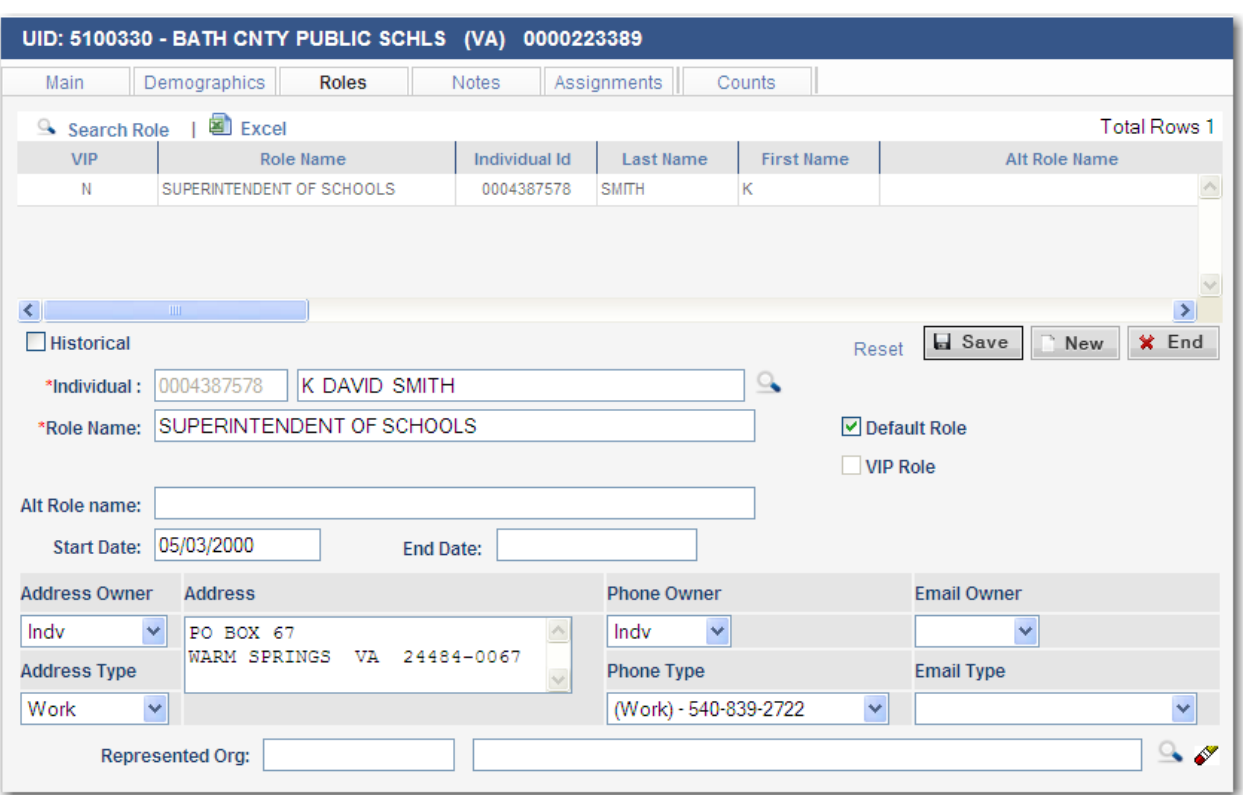

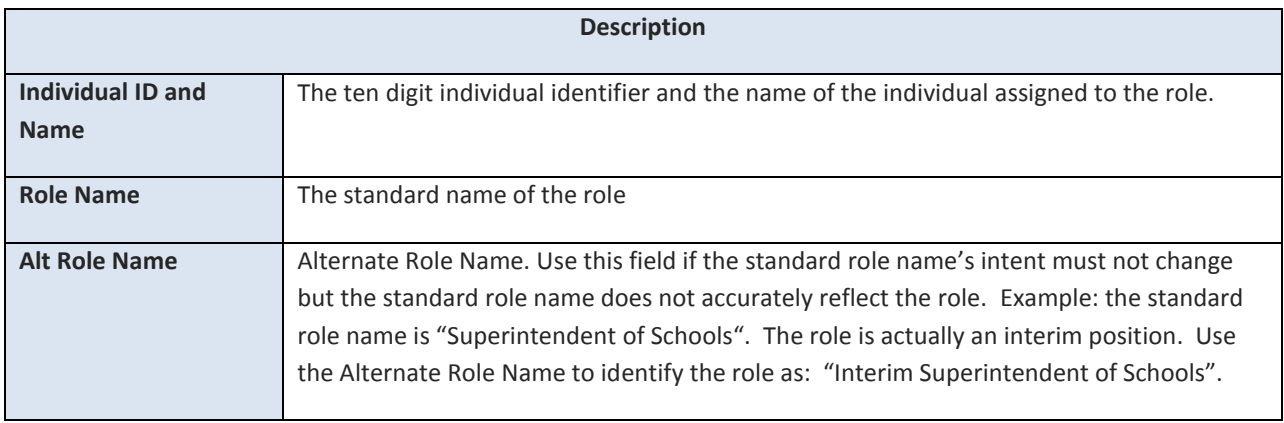

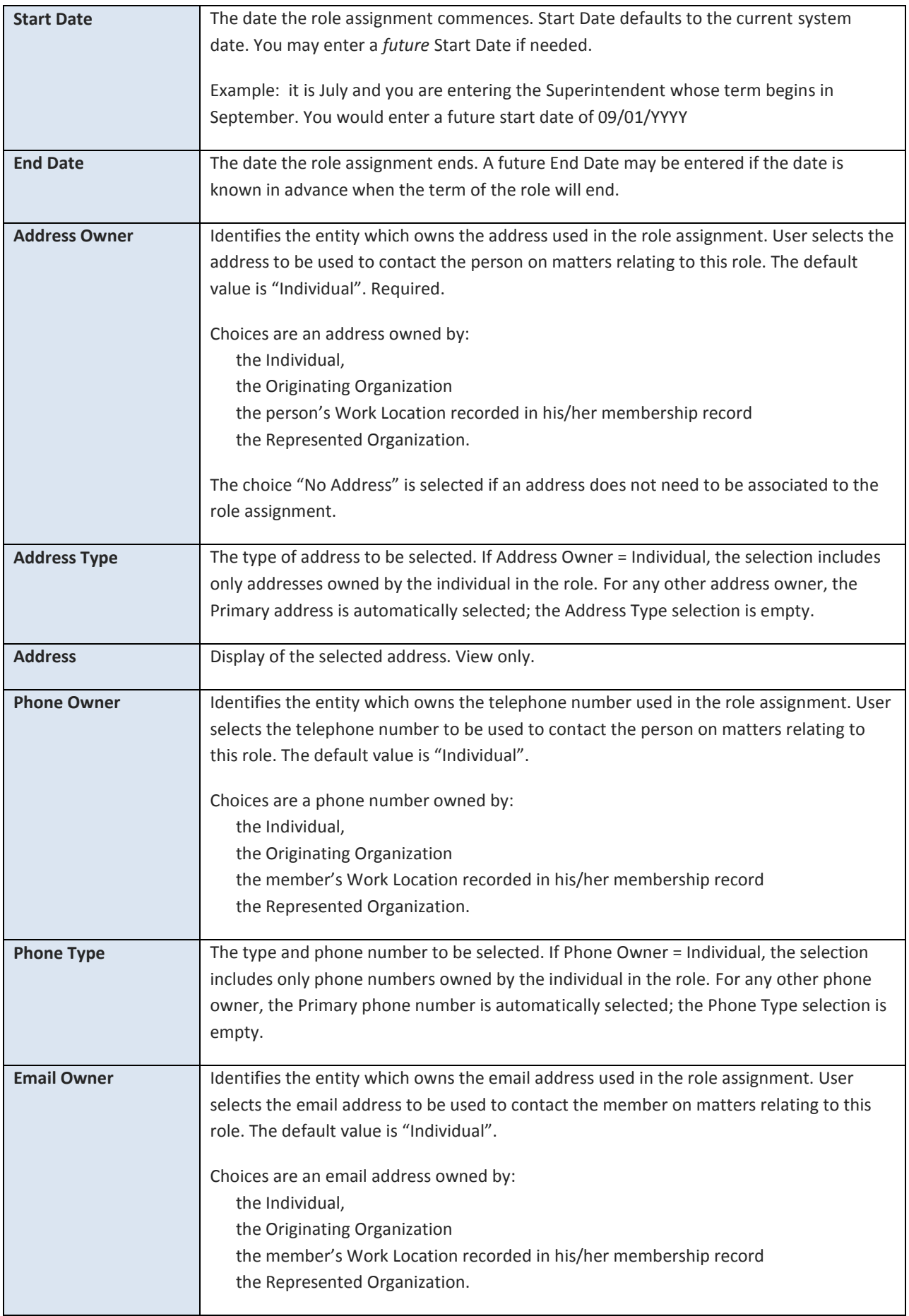

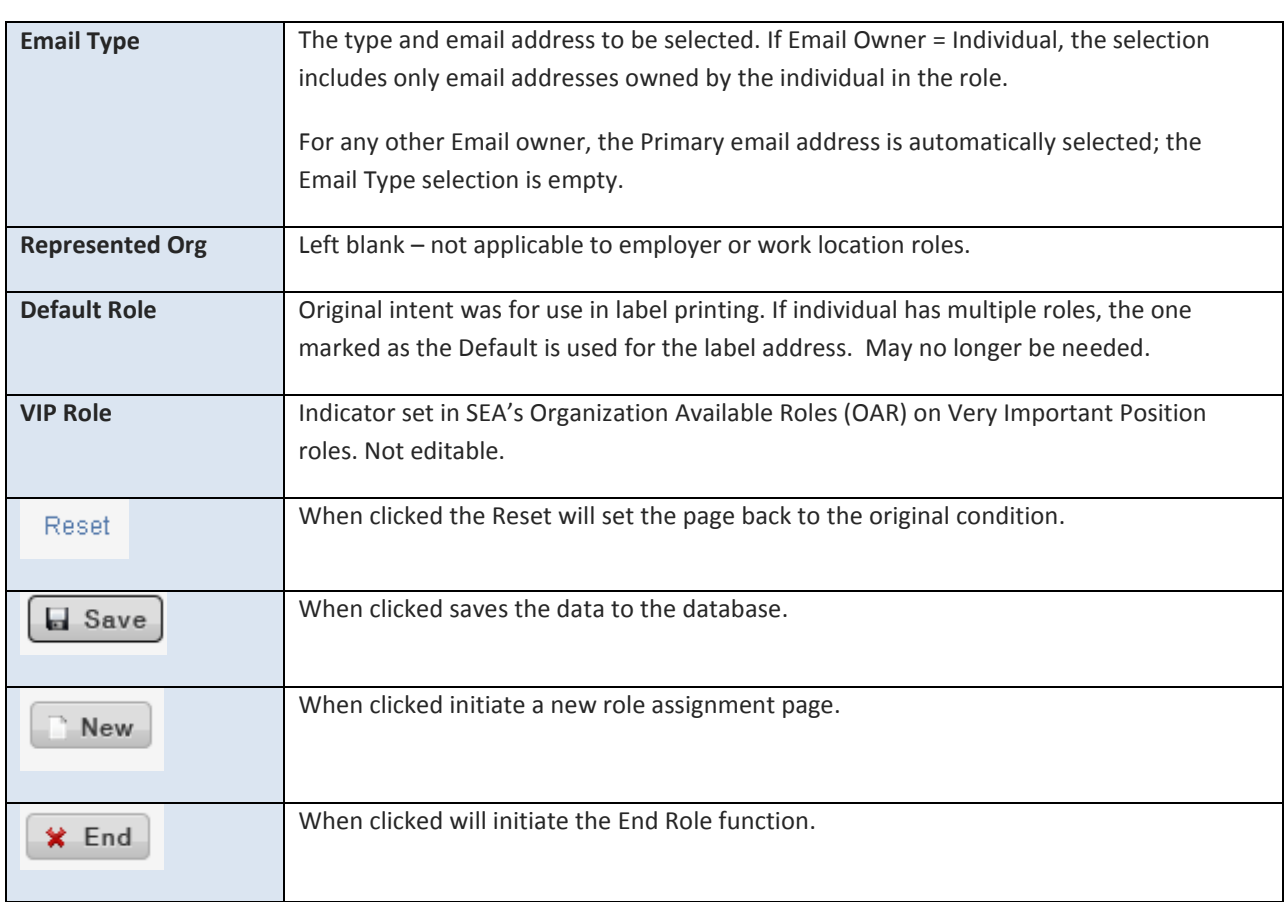

Refer to the Roles Processing User Guide for instructions on adding and maintaining role assignments.

# <span id="page-11-0"></span>ASSIGNMENTS

**Assignments** 

The Assignments page enables the user to view all relationships between organizations, such as an employer to a local affiliate and/or chapter and with its work locations.

Click the **tab to initiate the Assignments page.** 

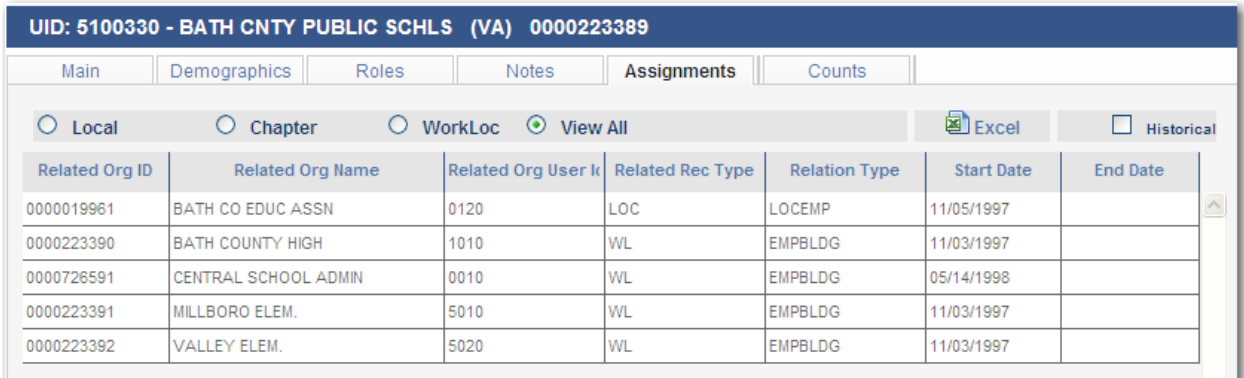

**For an employer, the Assignment page displays all associated relationships to locals, chapters and work** 

locations.

**For a work location, the Assignment page displays the associated relationship with its parent organization,** the employer.

## <span id="page-12-0"></span>ASSIGN EMPLOYER TO LOCAL OR CHAPTER

The Employer–Local or Employer–Chapter assignments maintain the relationship between a local/chapter and the employer of the association's members. The employer is usually associated to the local organization; however, if the local has chapters, the state affiliate may decide to assign the employer to the chapters instead. The choice of assigning the employer to a chapter or a local is defined under the **Local Additional Info** page in the Affiliates subsystem. If the local association has Active membership types, at least one employer must be assigned. Multiple employers may be assigned to the local/chapter.

Web Enabled Student Enrollment (WESE) states must have higher education institution employer assignments to their Student Locals and can only have either a "one-to-one" or a "many locals to one employer" relationship and not a "one local-to-many employers" relationship.

If more than one employer is assigned to a local, one of the employers is identified as the default employer. The user can change the default to another employer/subcontractor as appropriate. The 'default" employer is the first one displayed when processing membership employment.

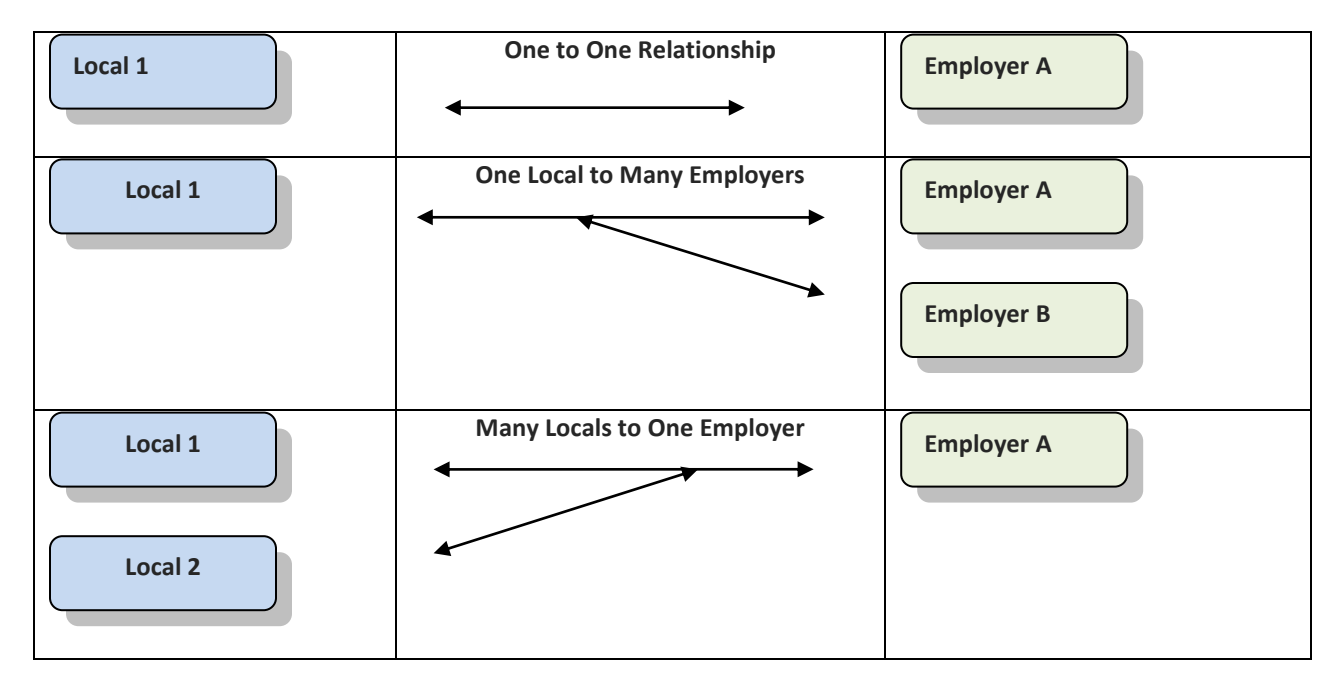

#### **Local-Employer Relationship**

 $\odot$  Chapter

#### <span id="page-13-0"></span>A DD EMPLOYER - LOCAL OR CHAPTER ASSIGNMENT

You may need to add an employer assignment to a newly created local or chapter.

- 1. Navigate to the employer Assignments tab.
- 2. Click the radio button of the affiliate, either  $\bigcirc$  Local or  $\bigcirc$  Chapter , that needs an employer assignment.
- **O** Add 3. Click

The example below is an **Employer-to-Local** Assignment:

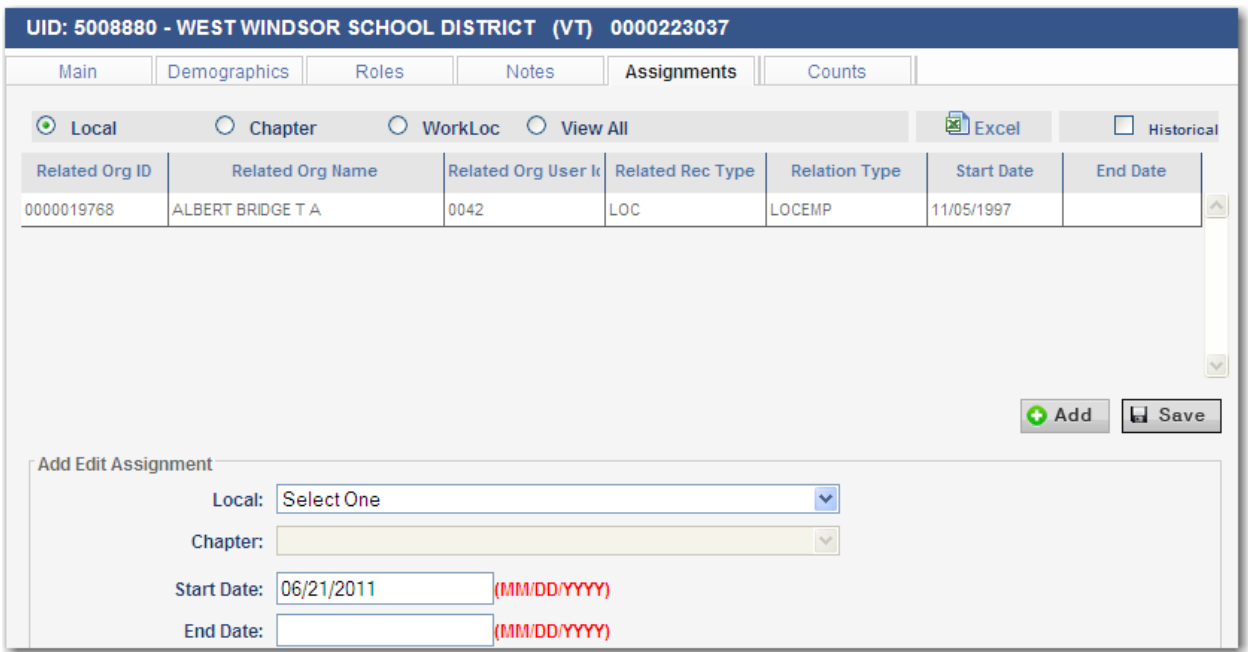

4. Select Local from drop-down list

Save

5. Click to save the assignment.

- 6. Confirmation message is displayed.
- 7. Click OK to save.

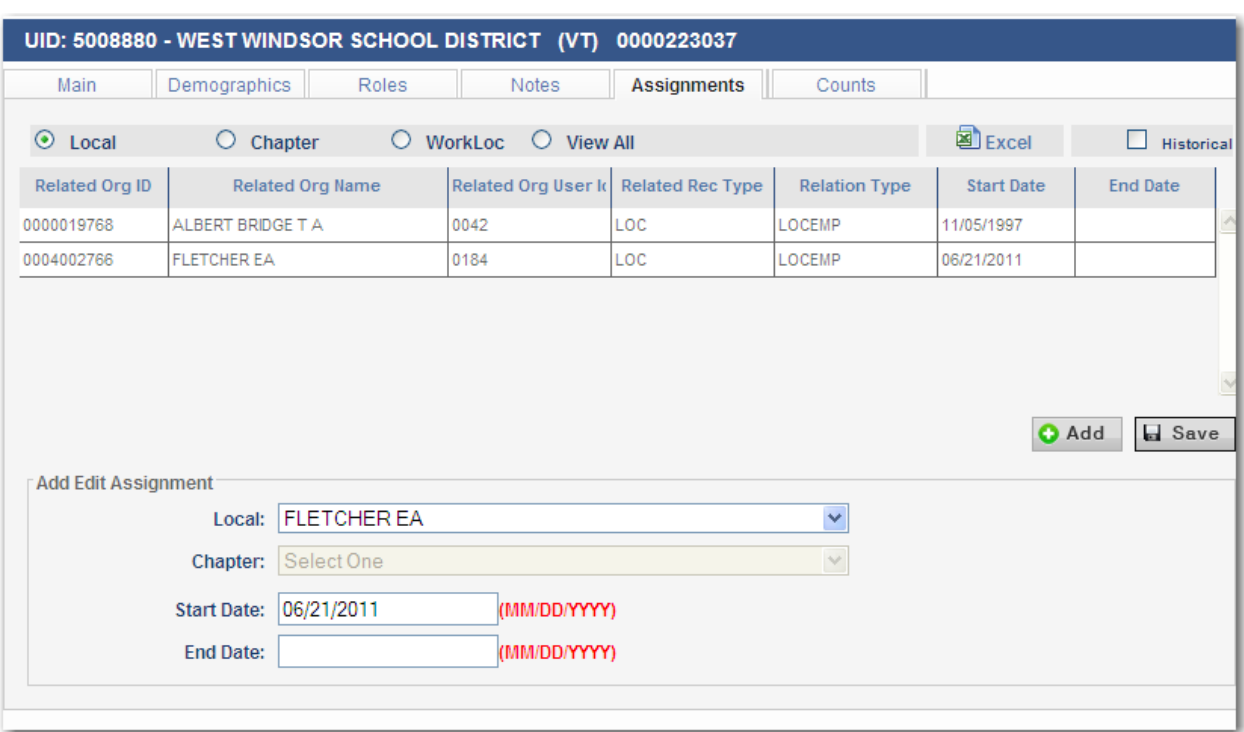

The example below is an **Employer-to-Chapter** Assignment:

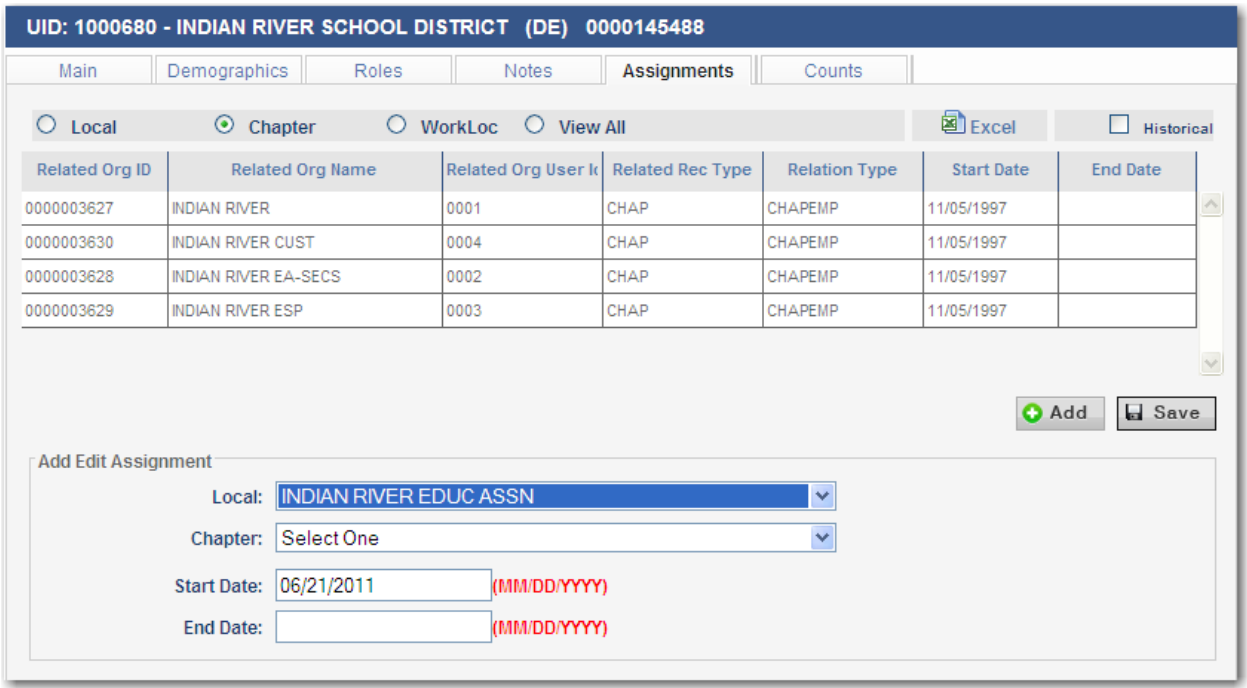

- 1. Select Local from drop-down list.
- 2. Select the Chapter from the drop-down list.
- $Save$ 3. Click to save the assignment.
- 4. Confirmation message is displayed.
- 5. Click OK to save.

#### <span id="page-15-0"></span>END EMPLOYER-LOCAL OR EMPLOYER-CHAPTER ASSIGNMENT

When there are multiple affiliates assigned to an employer, there may come a time when you need to end one of the assignments.

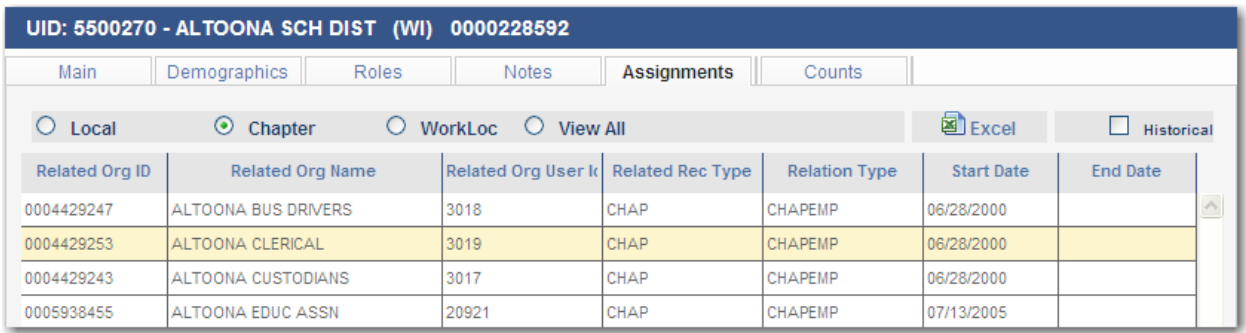

1. Focus on the affiliate that needs to be ended by clicking in the row, note the associated data appears in the assignment fields below.

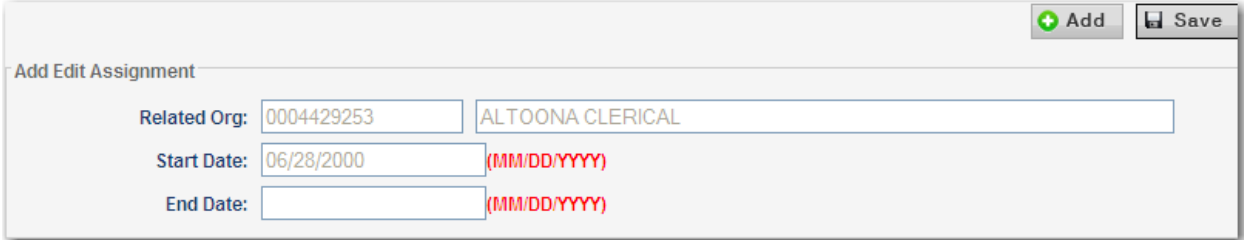

2. Enter an End Date in MM/DD/YYYY format. This can be a current or past date.

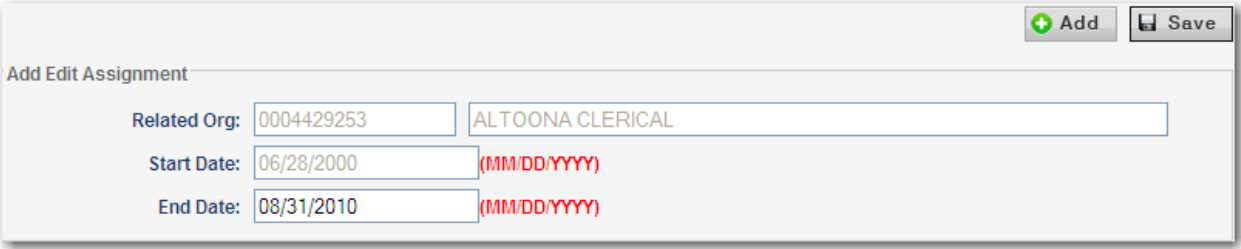

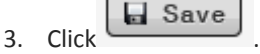

4. The Employer-Affiliate assignment is ended.

# <span id="page-16-0"></span>**COUNTS**

Membership counts are provided in various ways for external organizations. Counts are updated nightly, on Monday through Friday business days. They may increase or decrease, based on the memberships processed during the day. Effective memberships are included, cancelled memberships are excluded.

 $\begin{array}{c|c}\n\hline\n\end{array}$  Counts  $\begin{array}{c}\n\hline\n\end{array}$  tab to initiate the Counts page.

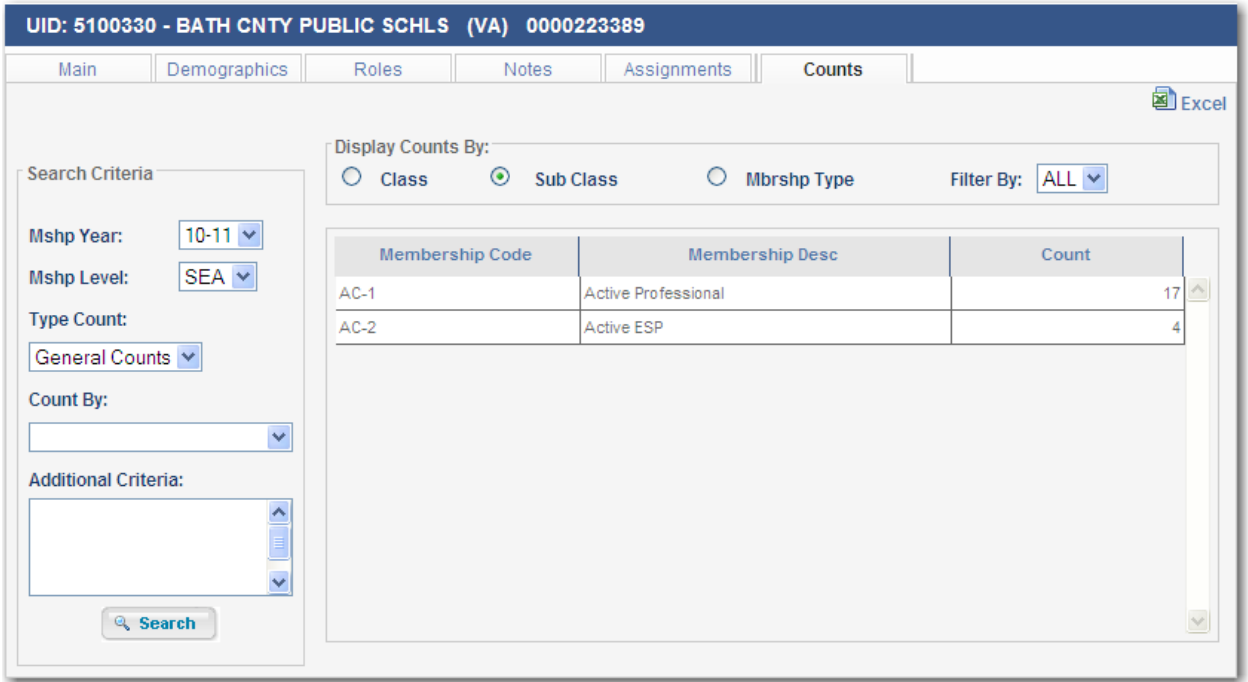

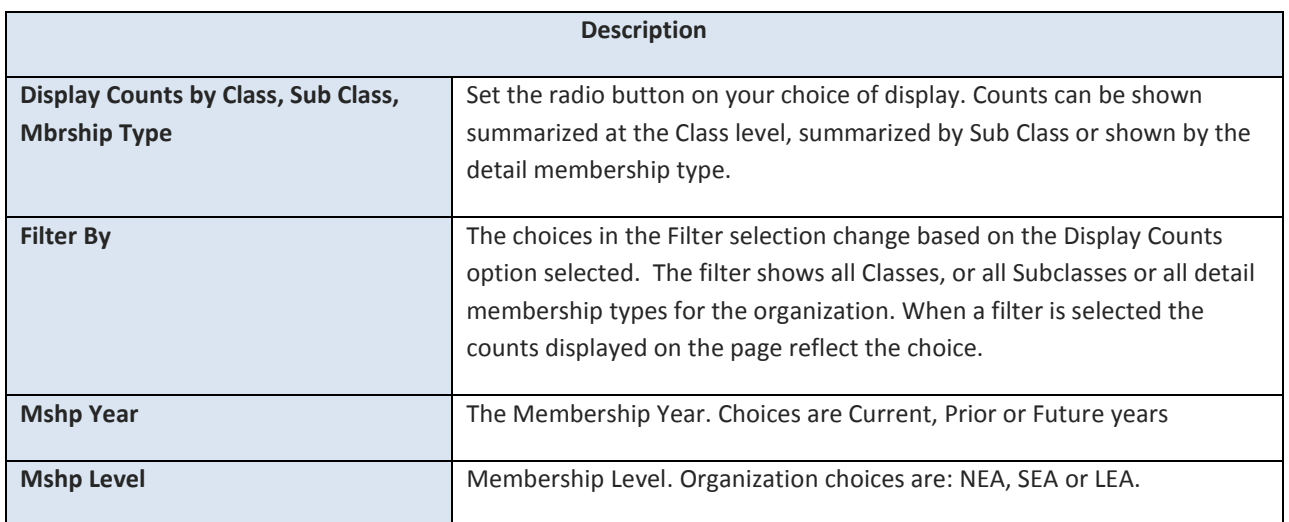

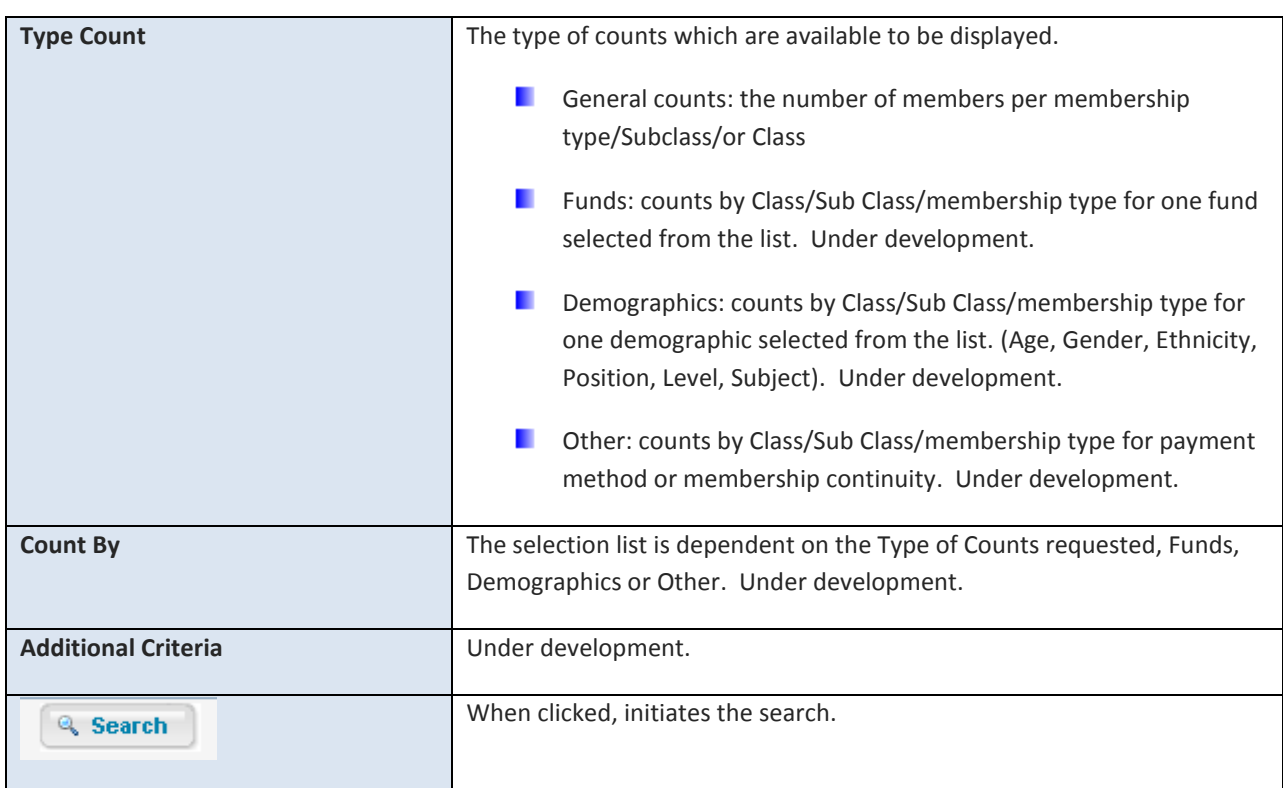

To view counts for an organization:

- 1. Select a Membership Year.
- 2. Select a Membership Level.
- 3. Select a Type of Count and Count By, if applicable.
- 4. Choose a Display Counts By and a Filter, if applicable.

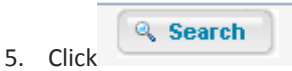

6. The requested counts are displayed.

# <span id="page-18-0"></span>ADD AN ORGANIZATION

To add a new organization, such as an employer or work location to the EWL Subsystem, click either the Add Organization link on the Task Panel on the EWL Main page or the NEW button on the Employer/Work Local Search page.

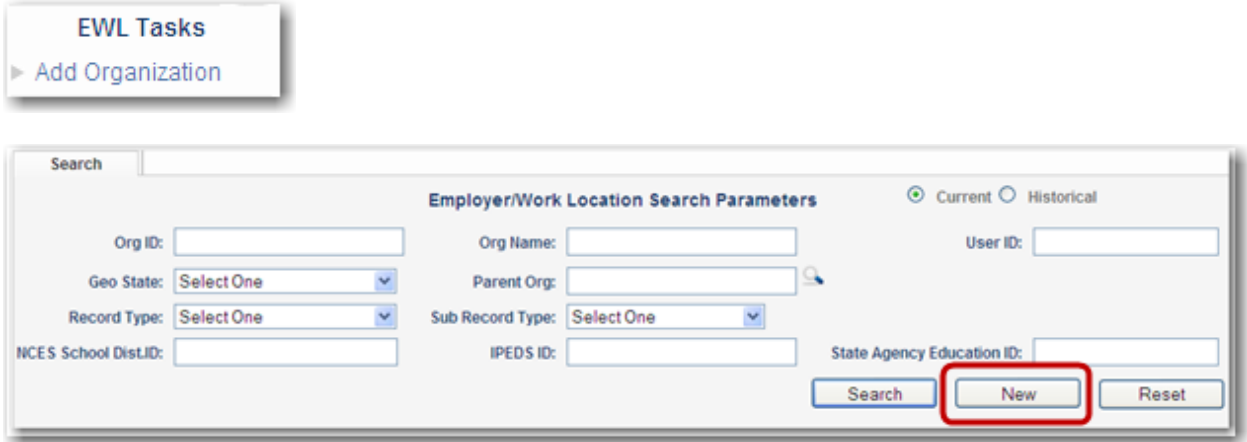

The Add Organization pop up appears.

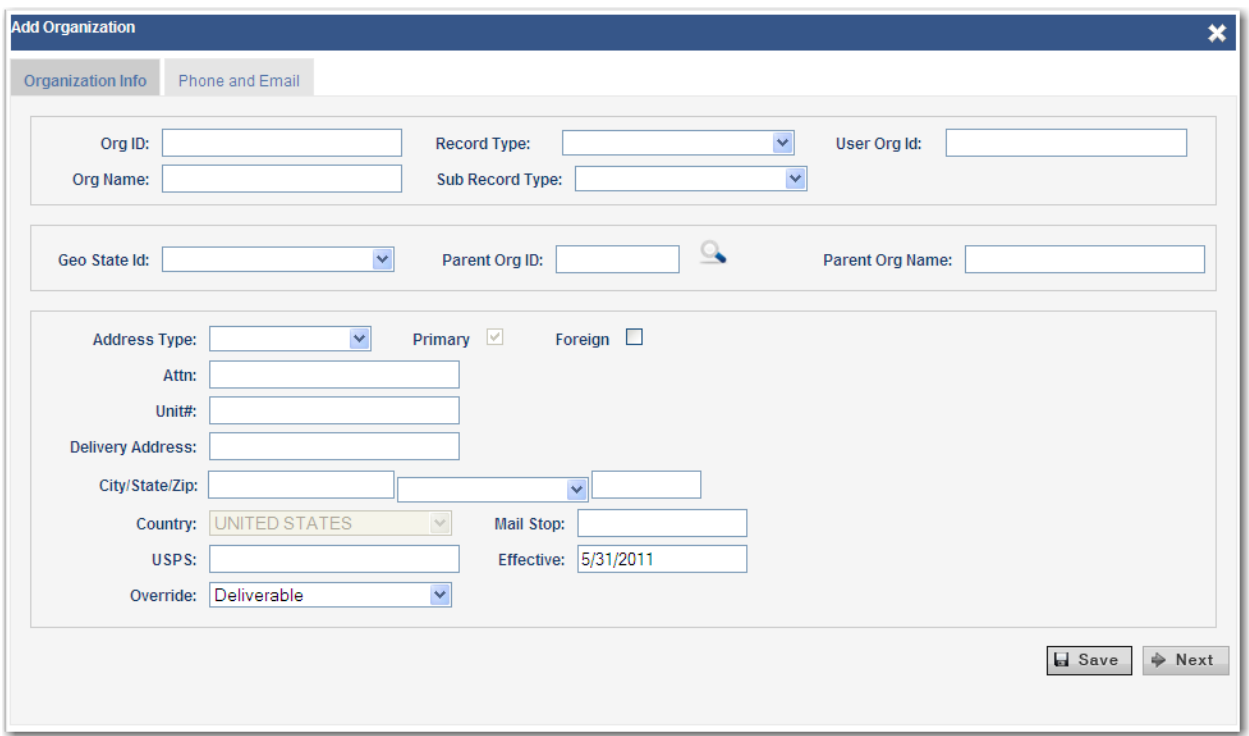

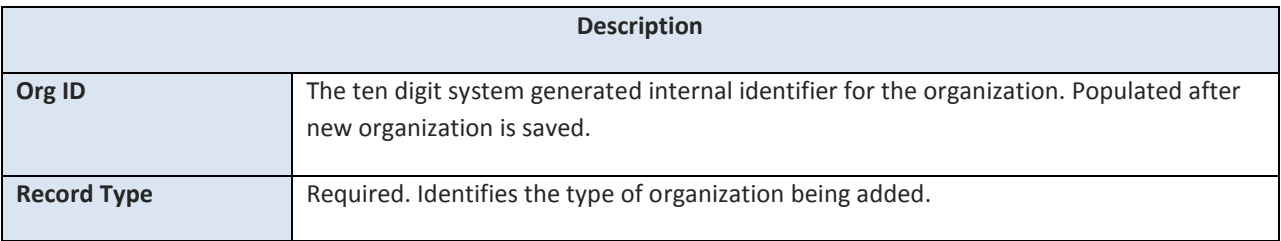

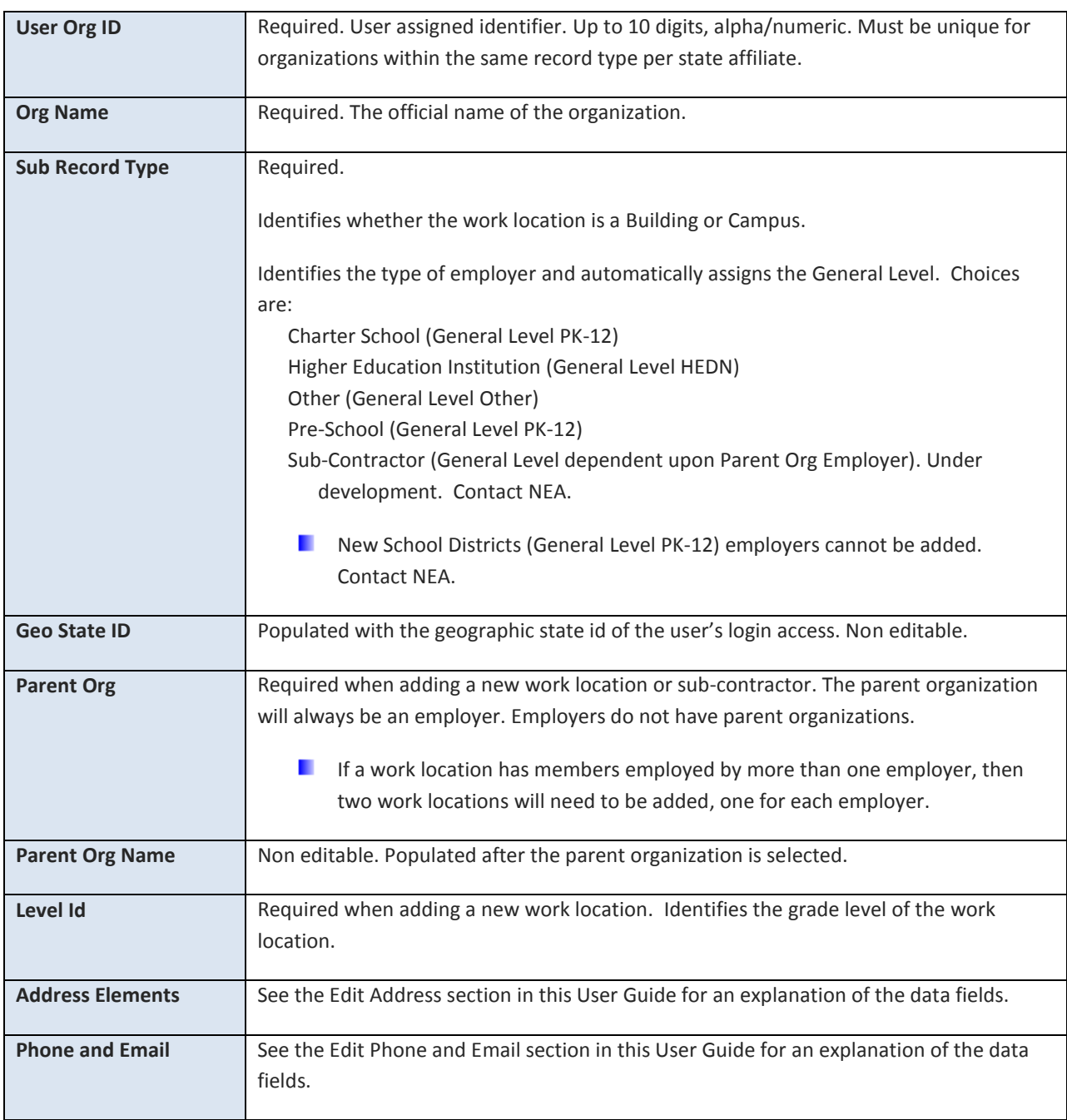

Steps to add the organization:

- 1. Select the Record type.
- 2. Enter a User Id.
- 3. Enter the new organization's name.
- 4. Select the sub record type.
- 5. The Geo State ID will be populated for most users based on their login. NEA users must select a Geographic state.
- 6. If creating a new work location, select its Parent Organization (employer).
- 7. If creating a new work location, select Level Id (grade level).
- 8. The address is optional. The address can be added after the organization has been created.

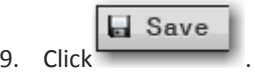

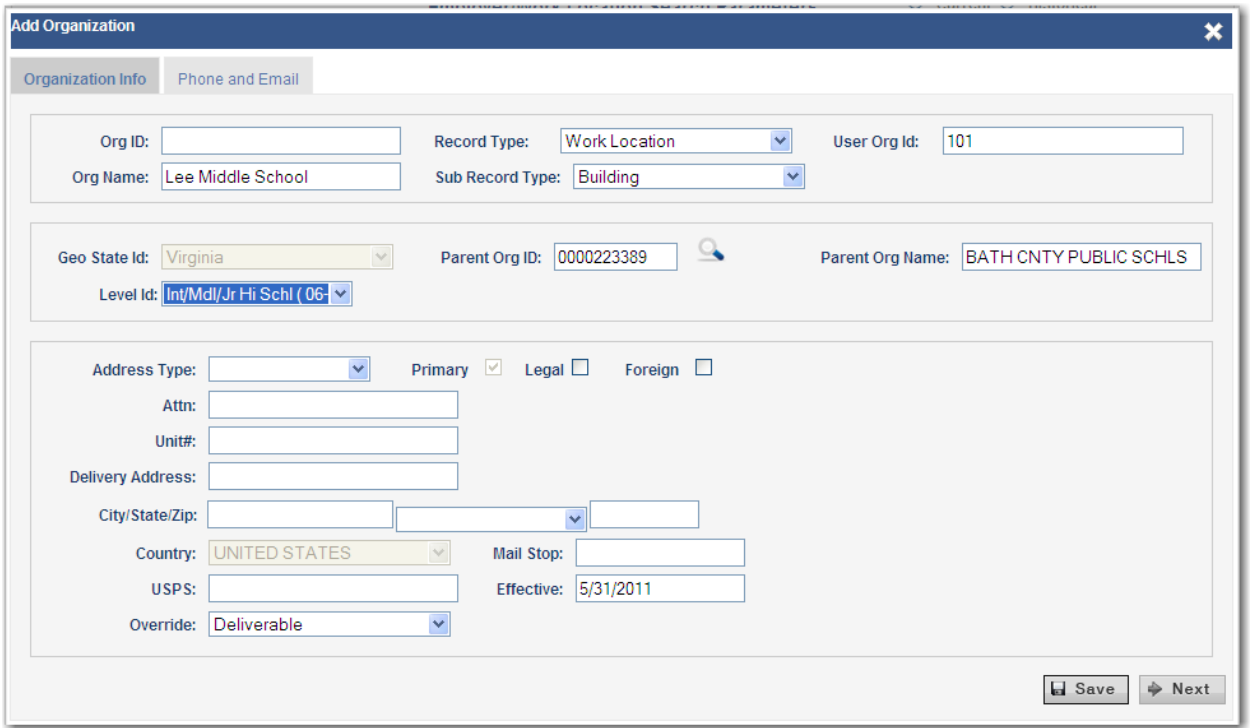

The organization is saved in the database. Note the Organization ID is populated.

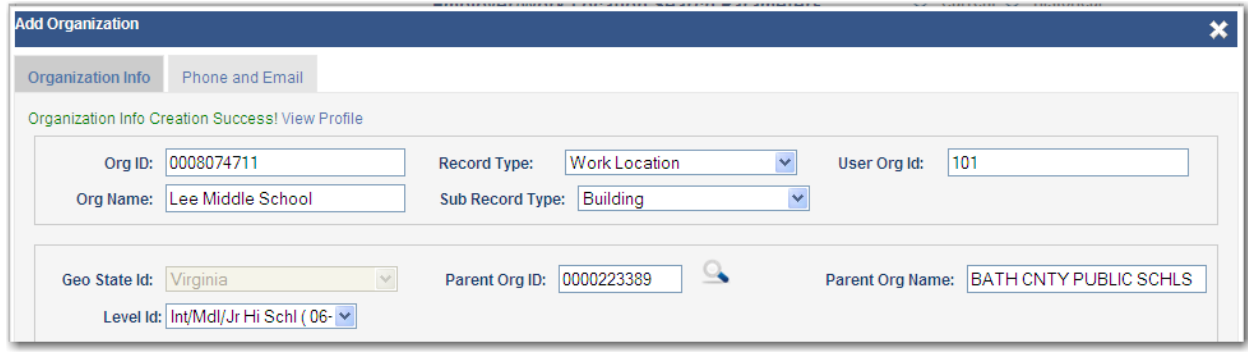

Edit Organization View Profile<br>
link to access the new organization's main page or click<br>
task on the main page. See Edit Organization section in this User Guide for detailed instructions.

Generic AR: ⊙ Yes ○ No

# <span id="page-21-0"></span>EDIT AN ORGANIZATION

Location Type: Building

To edit the User ID or name of the organization, click Full Drganization from the Task Panel. The Edit Organization pop up is presented.

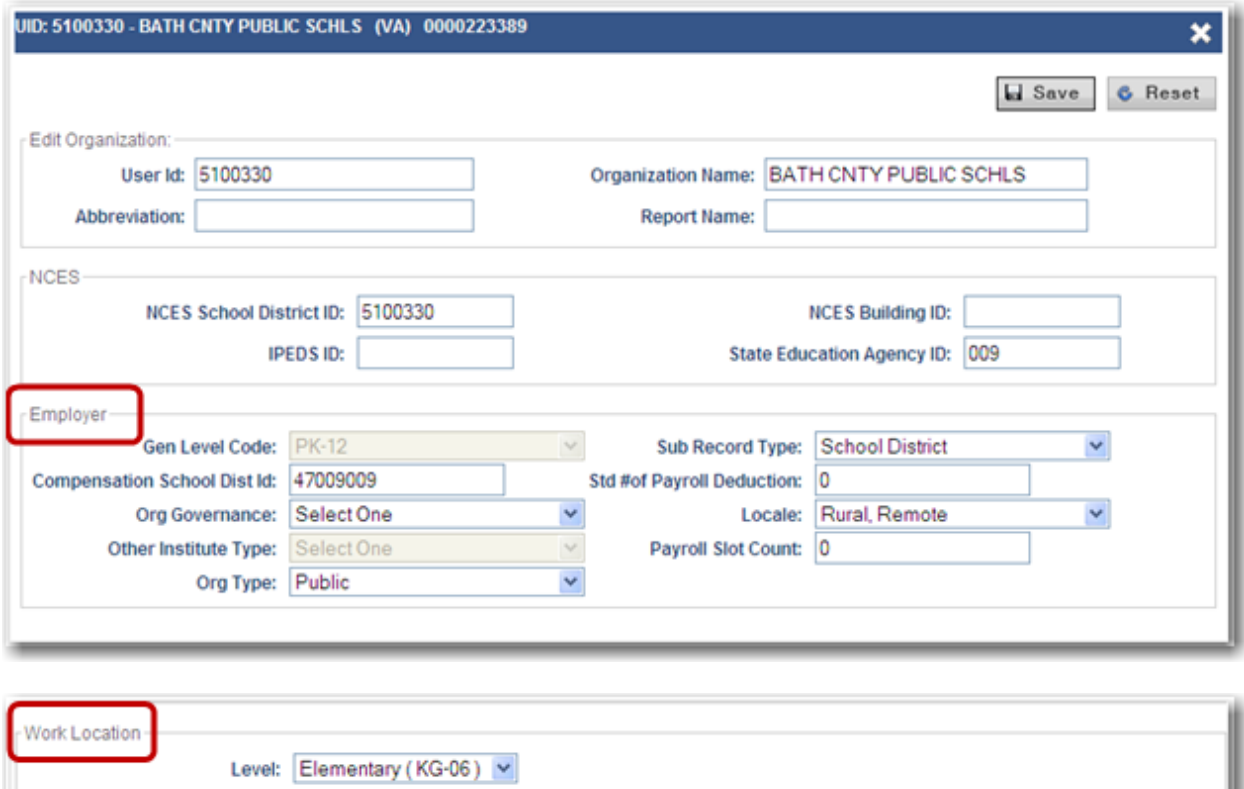

×

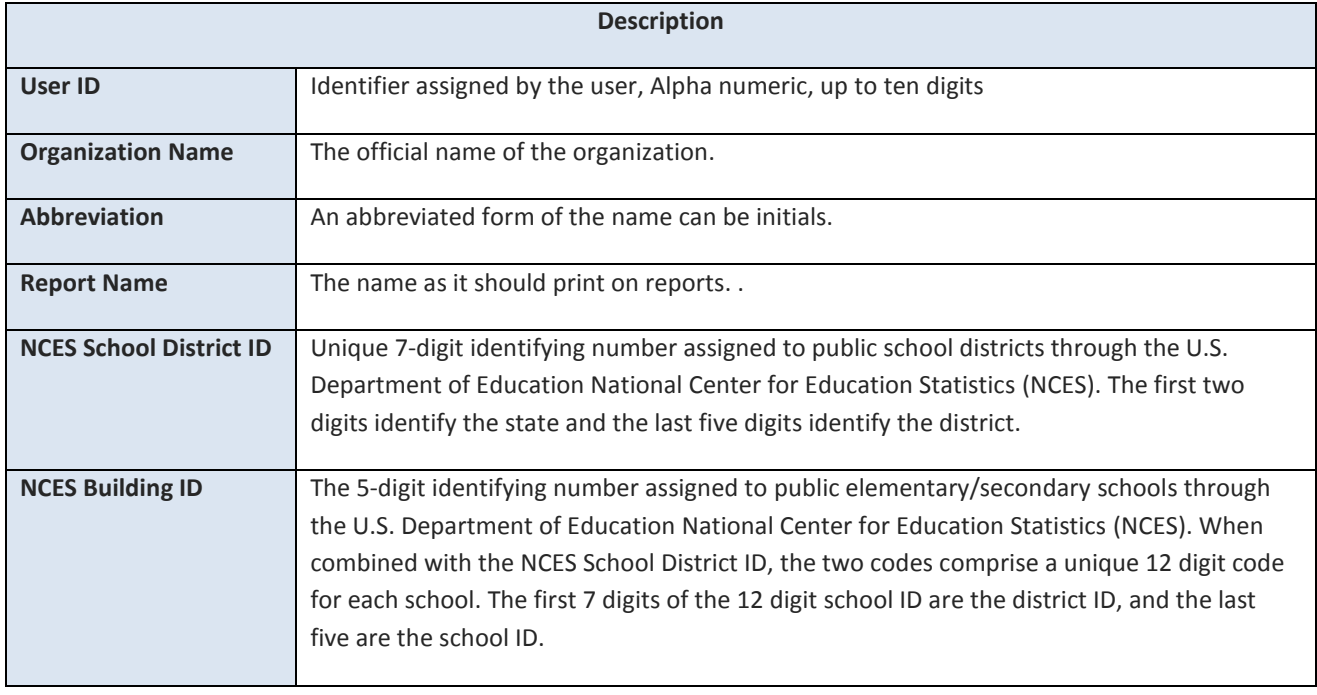

ACTV

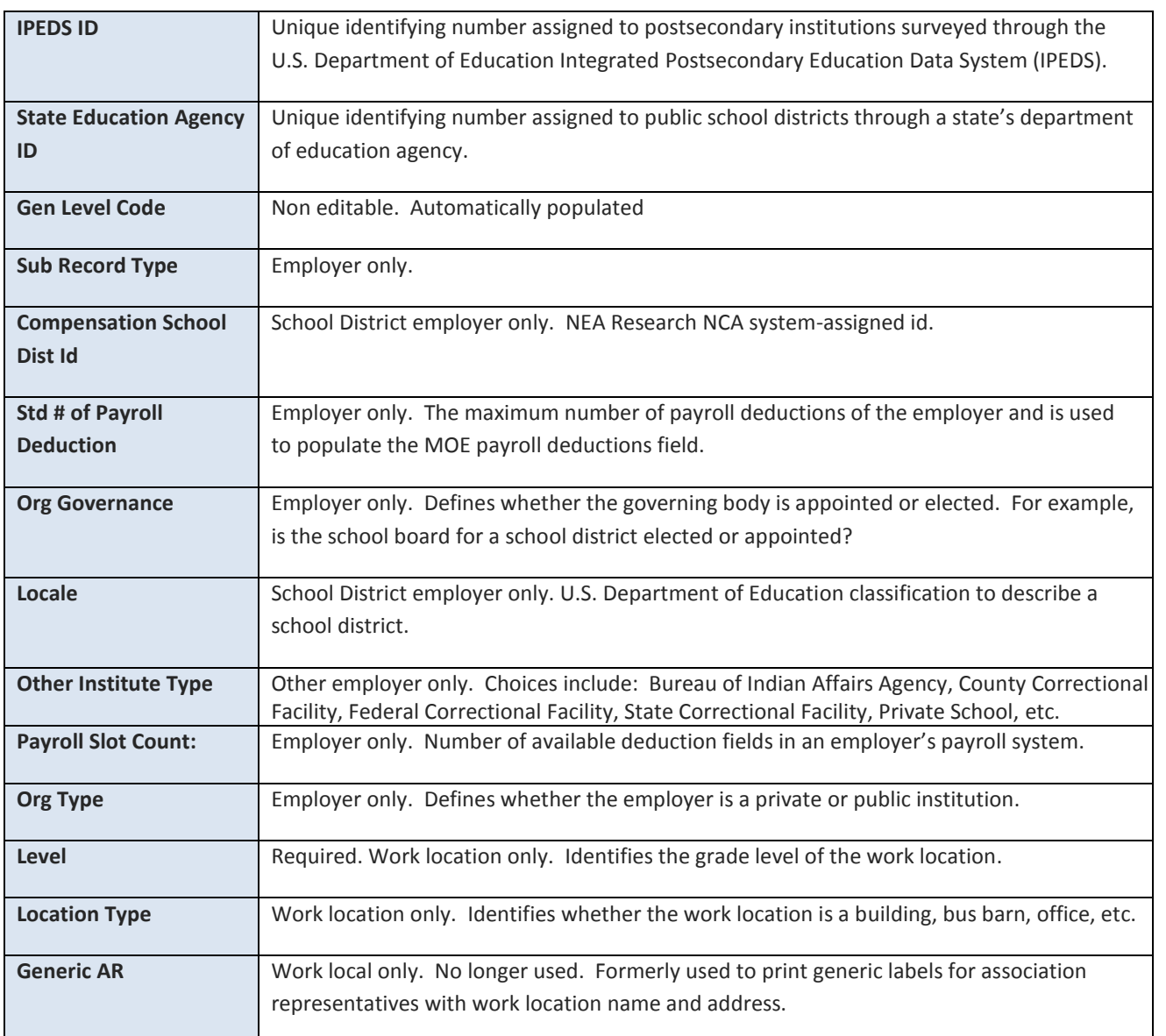

To edit an organization:

1. Enter the desired data in the applicable field(s) or select from the drop-down list.

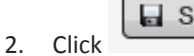

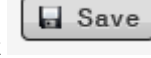

# <span id="page-22-0"></span>ENDING AN ORGANIZATION

Neither an employer nor a work location can be ended. They can either be closed or merged through a Server Process. Notification is given to NEA and only the NEA will be responsible for the actual merging or closing of EWL records.

#### <span id="page-23-0"></span>EDIT ADDRESS

An organization may have multiple addresses, one per Address type. One address is marked as the Primary Address which is displayed on the EWL Profile main page.

Edit Address Edit the address by clicking the link on the task panel

#### **Information Regarding Address Processing**

- **All addresses entered into the system are validated against the USPS database.** The **USPS** (US Postal Service) field indicates whether the address passes validation (Deliverable), or fails due to an invalid house number, invalid street name, etc. You cannot change the USPS value.
- **Discute** indicates whether the address is good for mailing; it can be changed.
- $\blacksquare$  A bad USPS value may be associated with an Override = Deliverable, as in the case of street addresses in a brand new subdivision that have not been updated into the USPS database.
- $\Box$  On the other hand, a good USPS value may be associated with an Override = Undeliverable, if a mail piece was returned by the post office because the member had moved away without a forwarding address.
- **LU** When a new address fails USPS validation, an error message will appear, such as the one below:

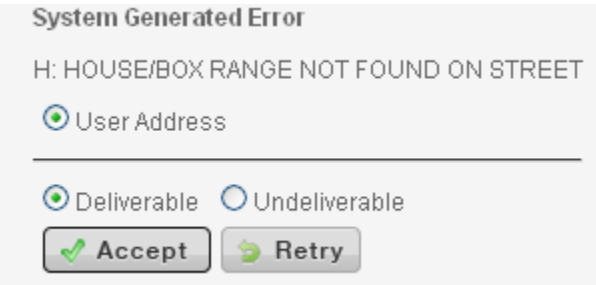

- $\rightarrow$  The default is **Retry**. Correct the address if you have made an error.
- $\rightarrow$  Select **Accept Deliverable** if you believe the input address is good and should be selected for mailings. The Override field will change to *Deliverable*.
- $\rightarrow$  Select **Accept Undeliverable** if you believe the address you have is not good and should not be selected for mailings. The address will be stored in the database and the Override field will change to *Undeliverable*.

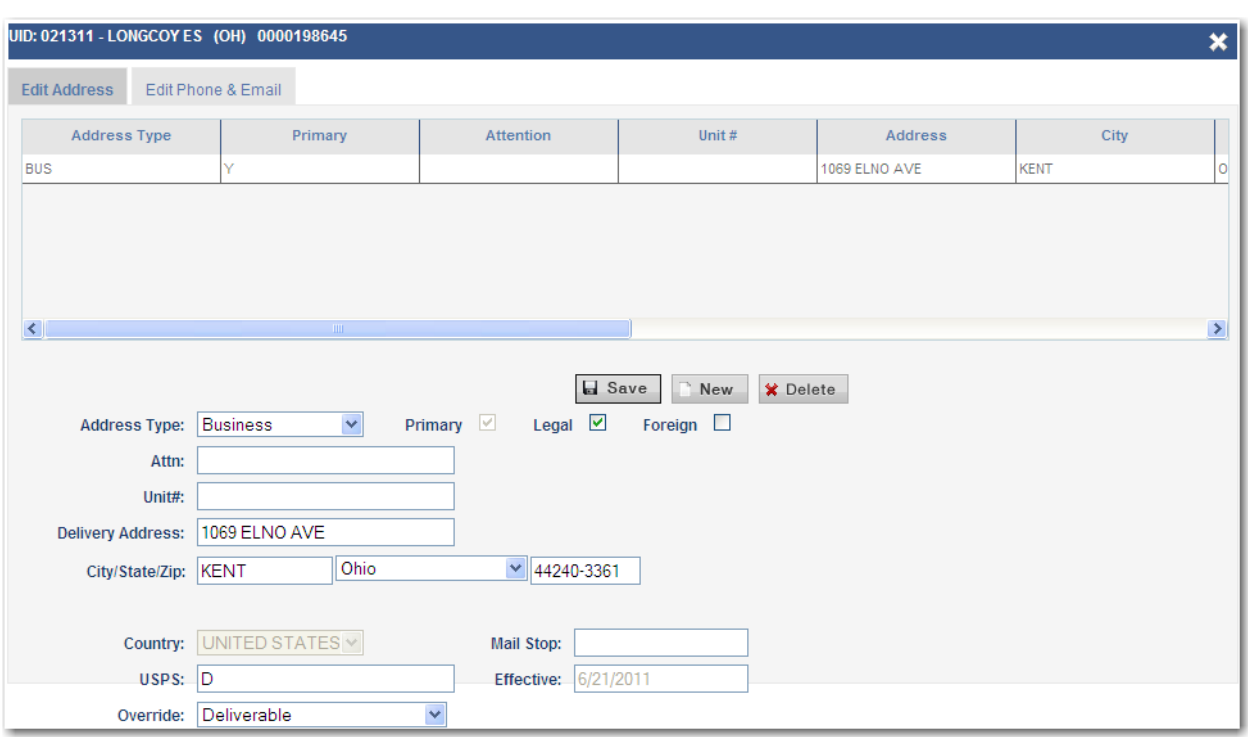

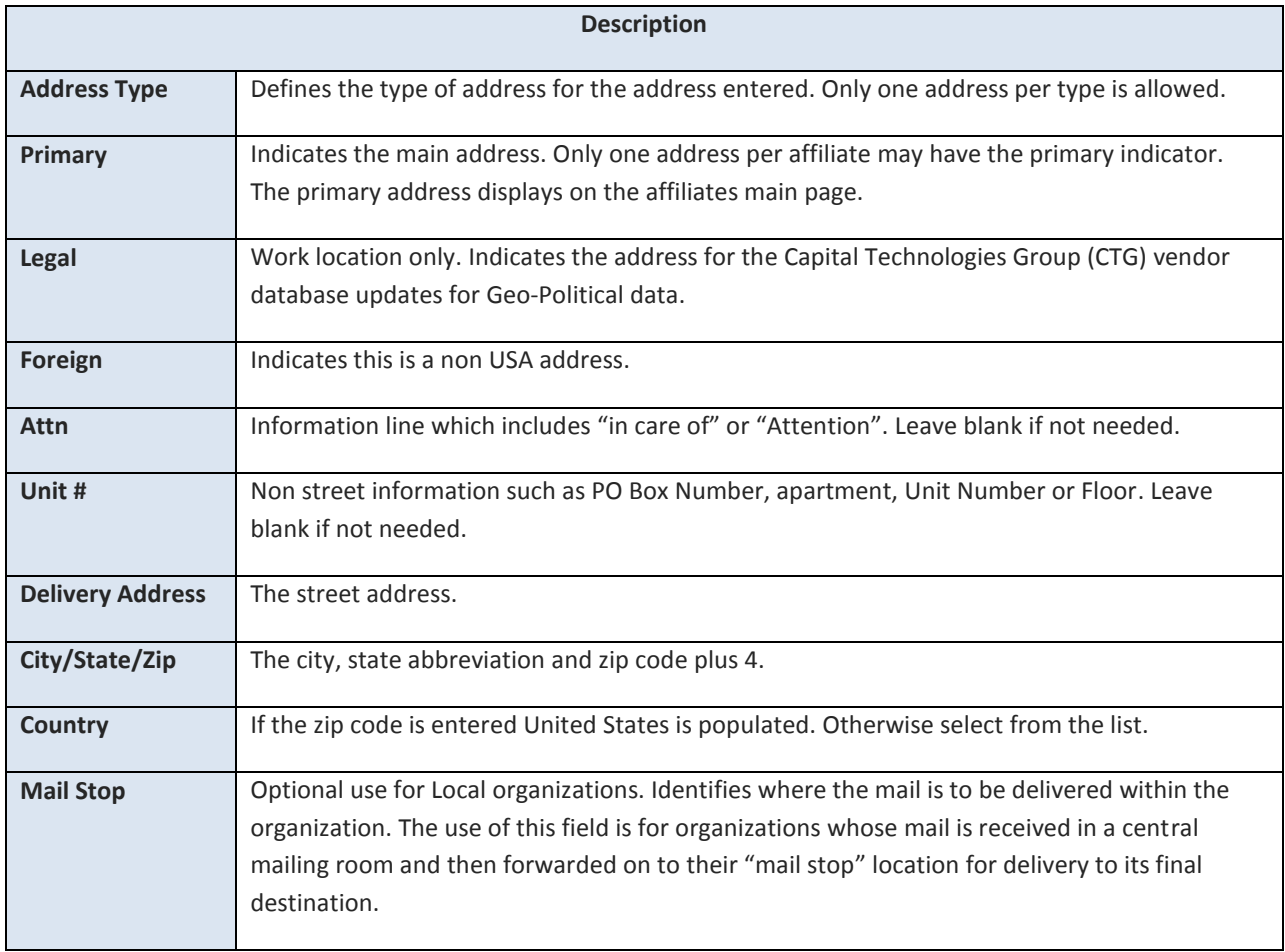

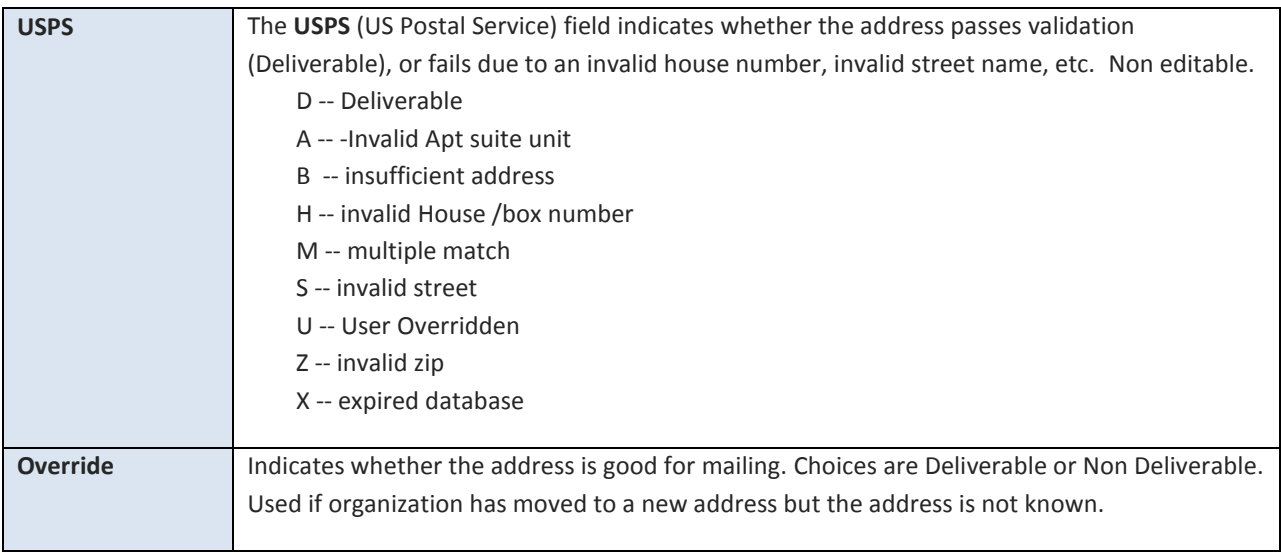

### <span id="page-25-0"></span>CHANGE OF ADDRESS

#### Focus on the address in the grid.

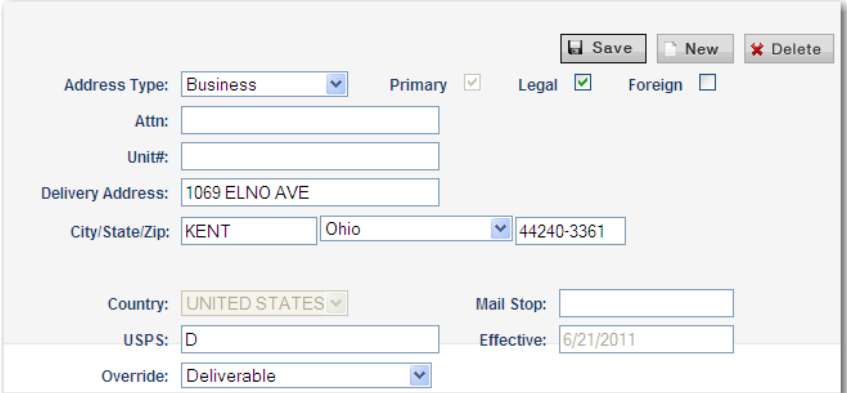

- 1. Enter the data to be changed, for example a new unit number, street address, zip code, or Override value.
- 2.  $Click \boxed{\Box$  Save

П

3. The Address Validation appears.

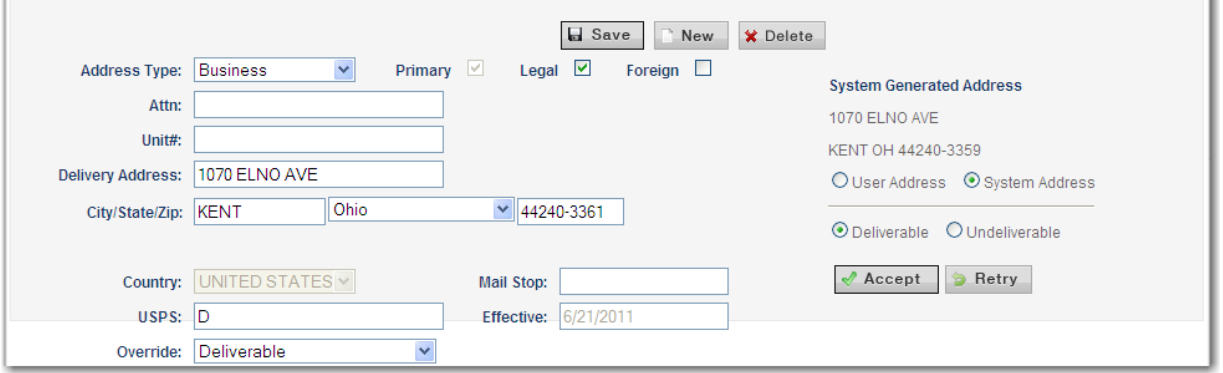

V.

<span id="page-26-0"></span>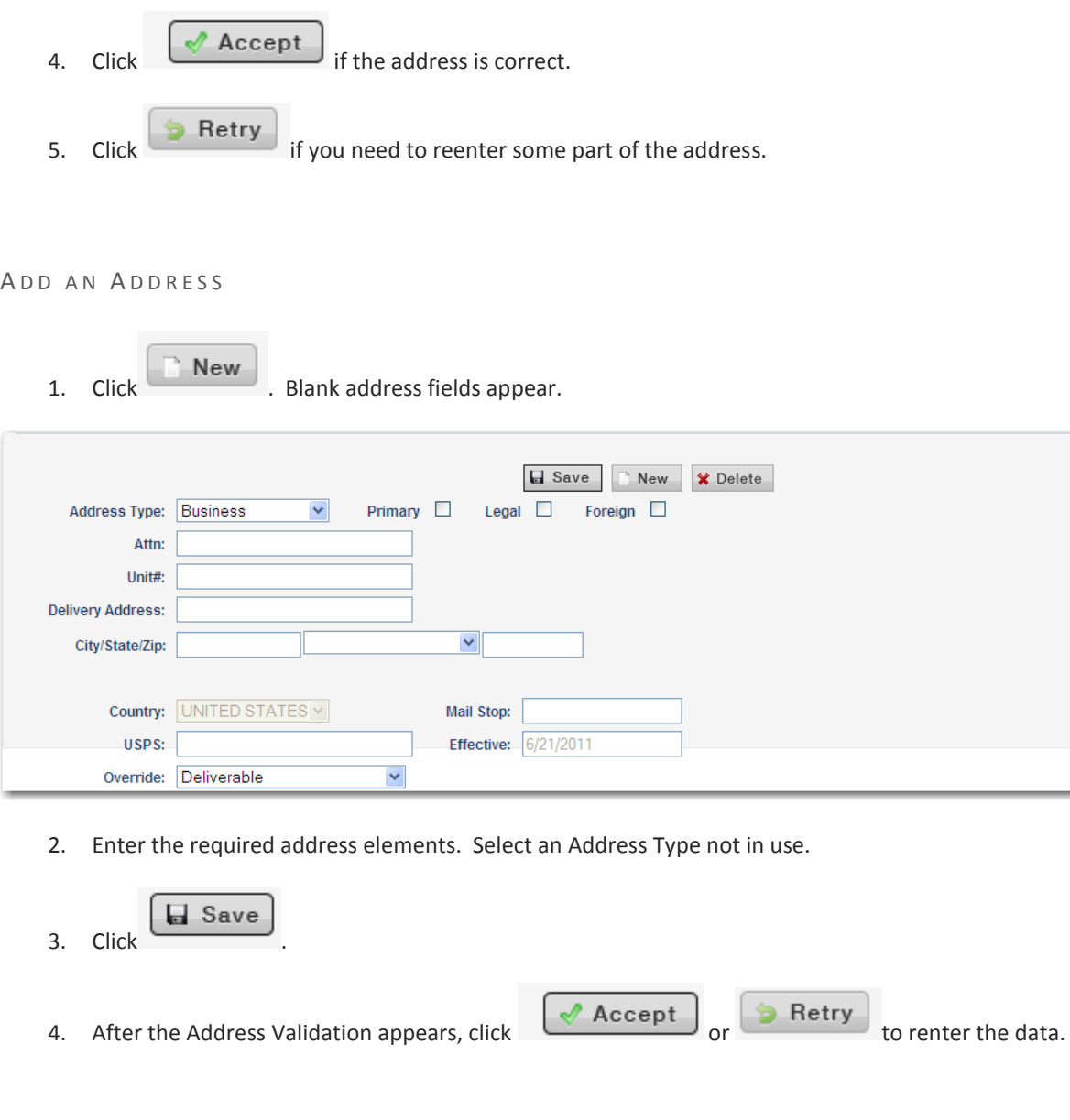

#### <span id="page-26-1"></span>D E LETE AN ADDRESS

1. Focus on the address in the grid.

2.  $Click \times Delete$ 

# <span id="page-27-0"></span>EDIT PHONE AND EMAIL

Edit Phone & Email

To add or edit a phone number or an email address, click the link on the task panel .

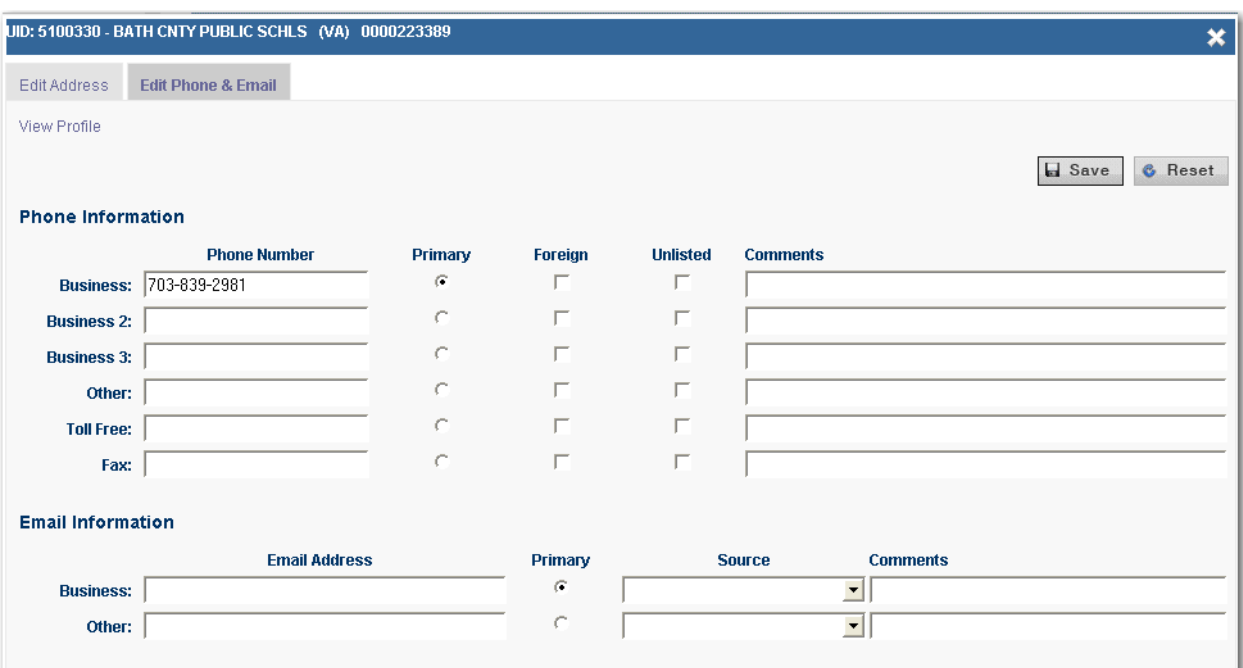

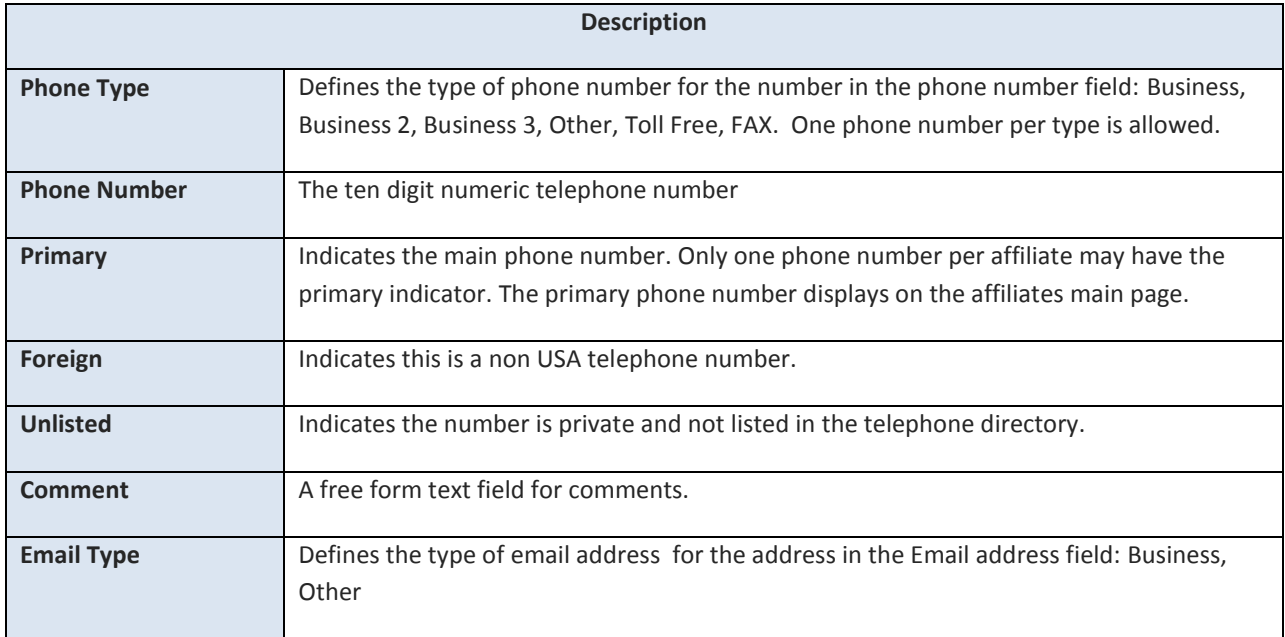

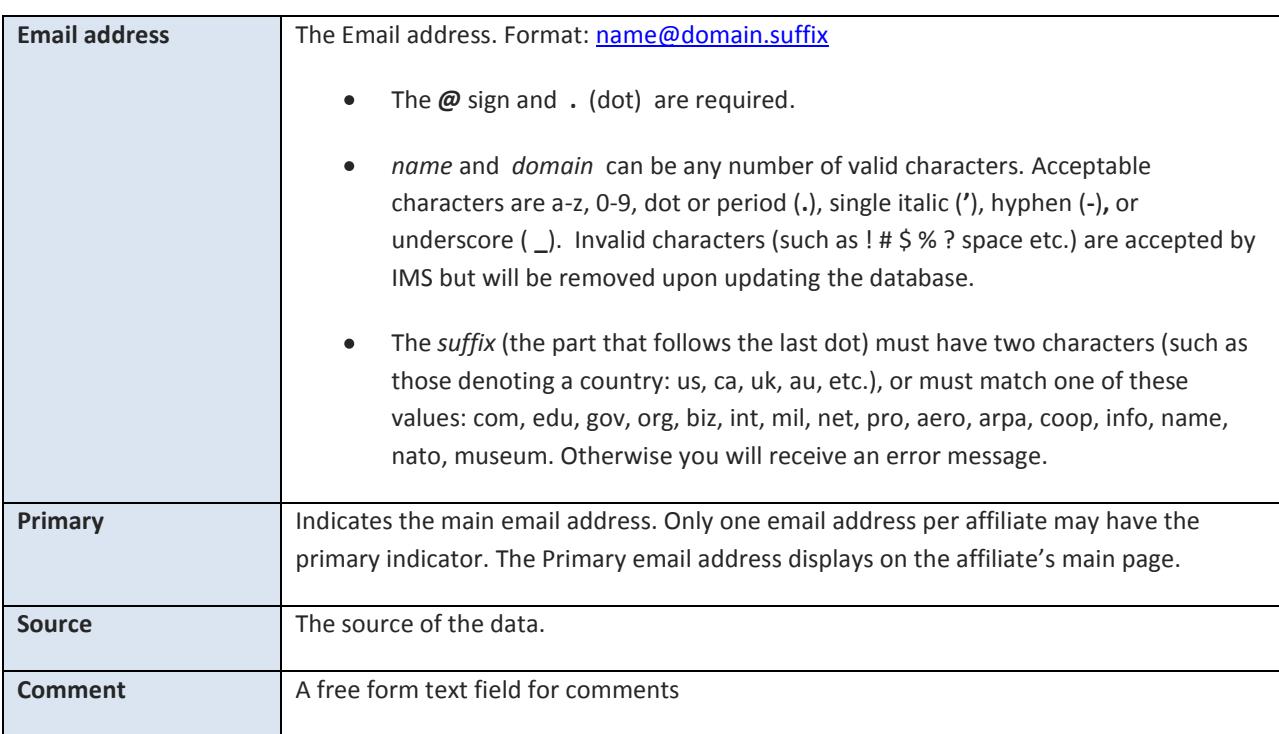

# <span id="page-28-0"></span>ADD/UPDATE AN EMAIL ADDRESS

- 1. Select the phone type
- 2. Enter the email address in the required format.
- 3. Set the Primary indicator on one email address.
- 4. Select the source
- 5. Optionally, enter a comment.

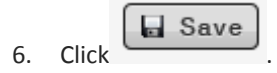

To remove an email address, delete the email address from the field, click .

 $\Box$  Save

## <span id="page-29-0"></span>GEO-POLITICAL

Legislative District codes are assigned to work location addresses flagged as 'legal.' PO Box addresses are accepted as a legal address; however, users are discouraged from using PO boxes as legal addresses because of the high potential for errors when buildings do not reside in the same district as the post office where their PO Box is located. The data is view only.

Legislative District codes are obtained from a vendor, Capitol Technology Group (CTG), and are voting district identifiers based on ZIP or ZIP+4 and include:

- **LUS Congressional Districts** are legislatively defined subdivisions of a State for the purpose of electing representatives to the U.S. Senate (Senators) or delegates (Congressman) to the U.S. House of Representatives of the United States Congress. The Senate has equal representatives (2) from each state. The proportion of representatives in the House of Representatives, by contrast, depended on the population of the State.
- **State Senate District and State House Districts** are legislatively defined subdivisions of a State for the purpose of electing **representatives** (State Senators) or delegates (State Congressman) to the State House of Representatives of the State Congress. They are responsible for making laws that relate to state matters.
- **Federal Information Processing Standards Codes (FIPS codes)** are a standardized set of numeric or alphabetic codes issued by the National Institute of Standards and Technology (NIST) to ensure uniform identification of geographic entities **through** all federal government agencies.
- **School District Codes** available through this update are those assigned by the National Center for Education Statistics (NCES). These districts may be identified at three levels: High, Middle, and Elementary or, if all three levels are combined, these districts will be identified as Unified. NCES no longer uses Middle School District codes.

To view Geo-Political information, click the link on the work location task panel .

The Geo-Political pop up is presented. To close, click the  $\overrightarrow{\cdot}$  in the top right corner.

Geo-Political

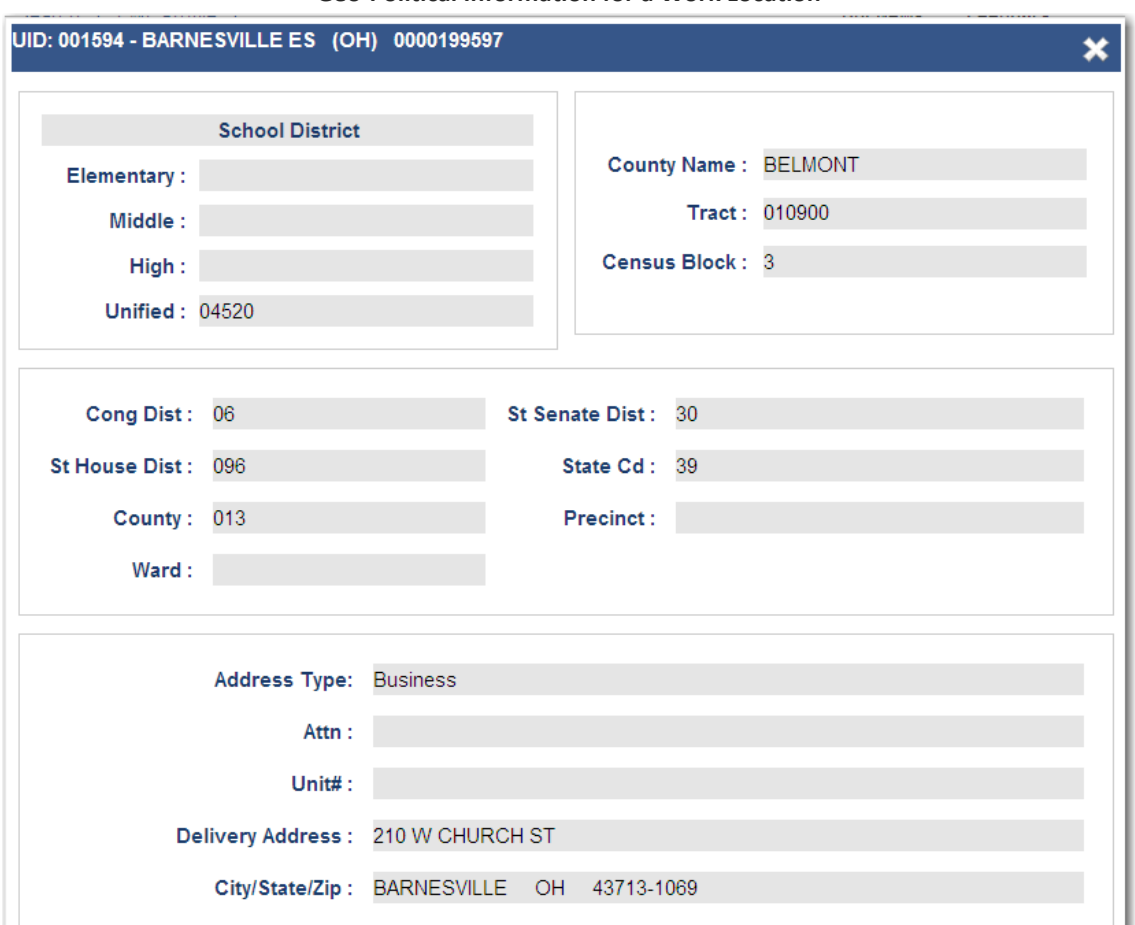

#### **Geo-Political Information for a Work Location**

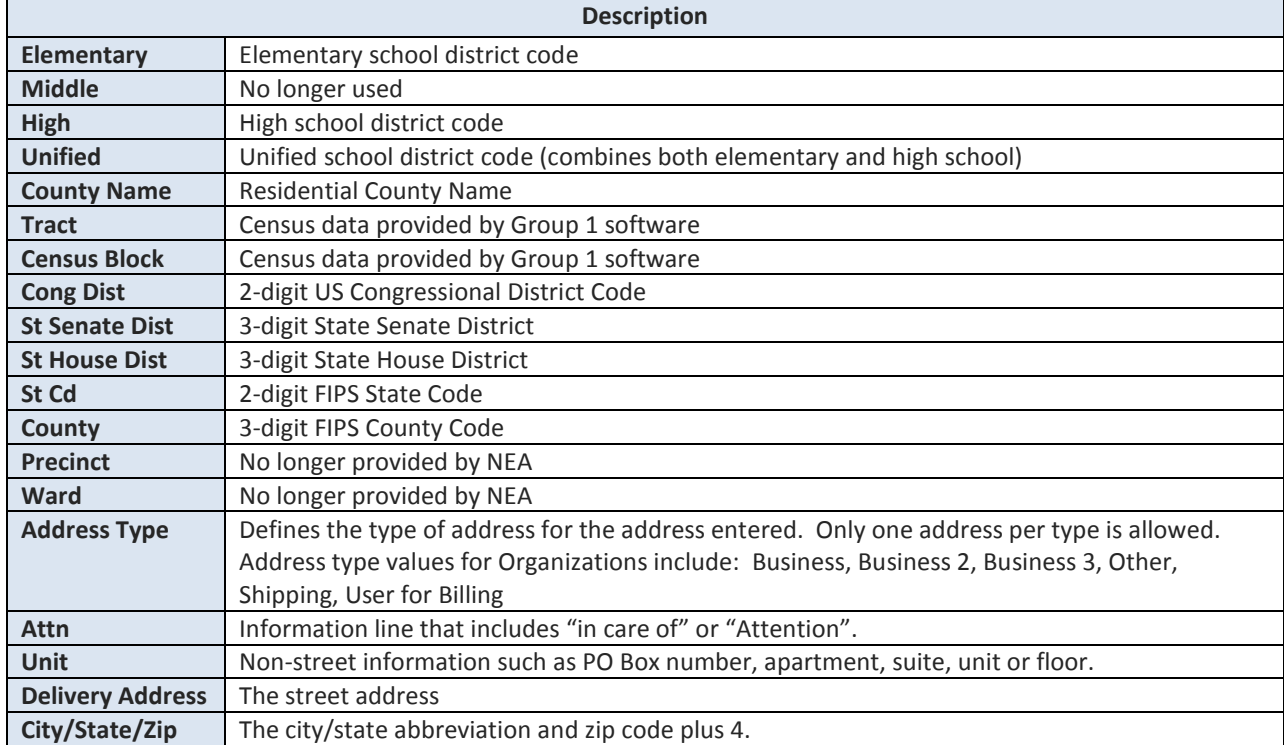